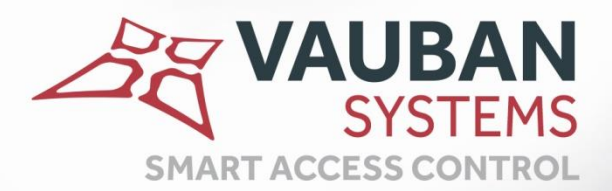

# **Visor Web**

**ANTISTER** 

# **TECHNICAL MANUAL**

WWW.VAUBAN-SYSTEMS.FR

# <span id="page-1-0"></span>FOREWORD

 $\frac{1}{1}$ 

This document describes all of the Visor Web V1.10 application's features.

25<br>25 **2**

## **CONTENTS**

 $\frac{1}{1}$ 

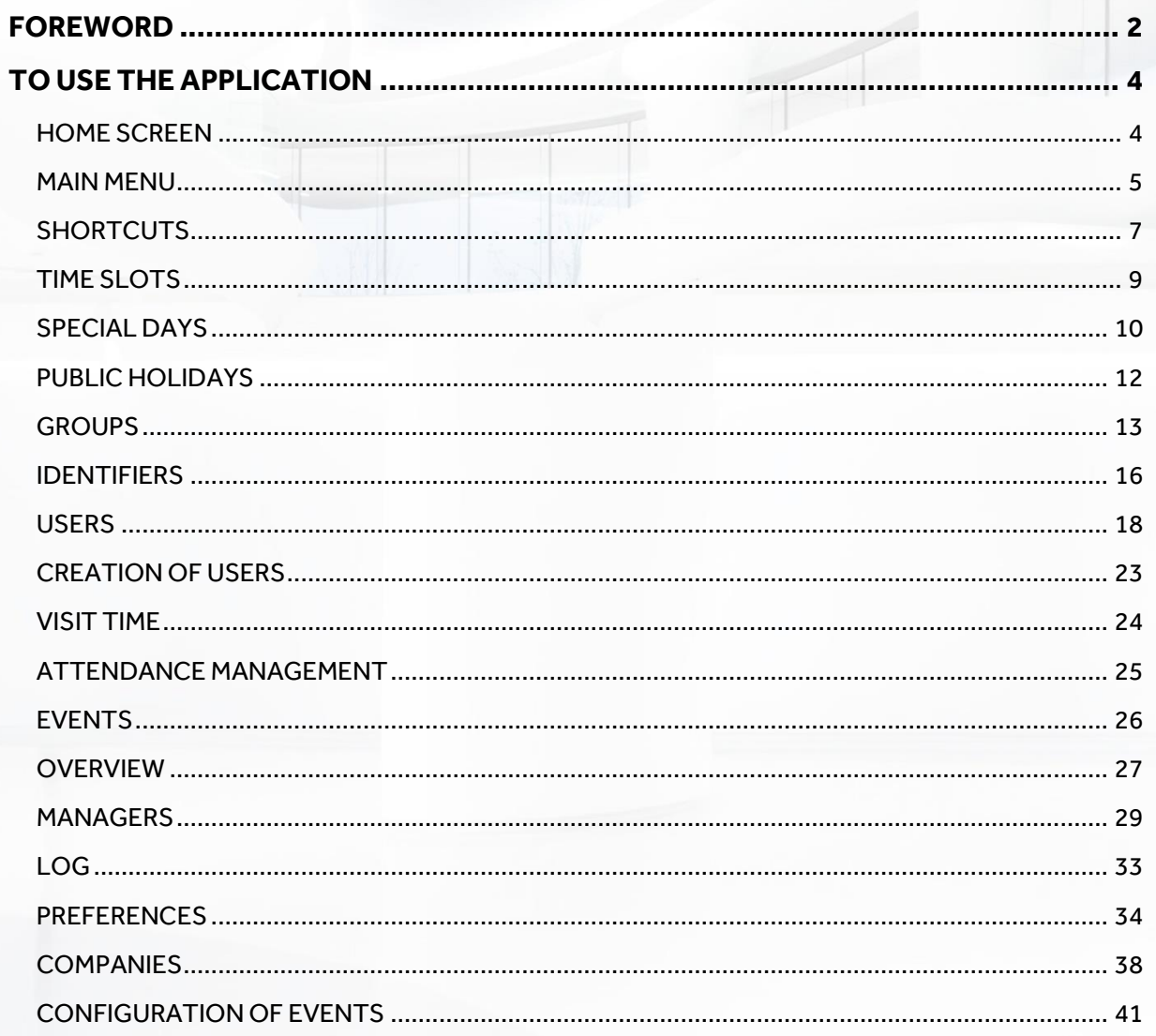

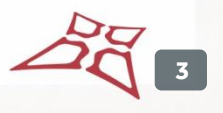

## <span id="page-3-0"></span>TO USE THE APPLICATION

## <span id="page-3-1"></span>**HOME SCREEN**

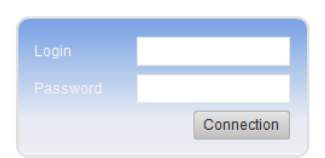

Version 1.10

VAUBAN **SYSTEMS** SMART ACCESS CONTROL

II XX

- Log in by clicking on the **Connection** button
- Change application language (French or English) using the **Buttons**<br>**ARE buttons**<br>**ARE VAUBAN** 
	-
- Access the Vauban Systems website by clicking on the SMART ACCESS CONTROL logo

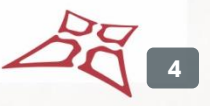

## <span id="page-4-0"></span>**MAIN MENU**

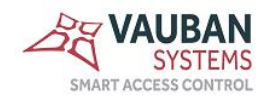

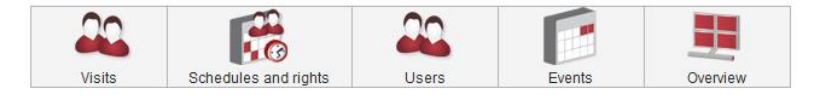

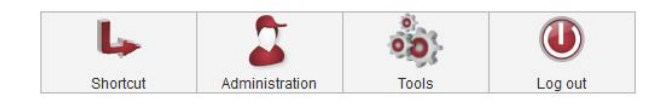

```
Security level: 1
                        Administrator | Nominal installation | Visor LIGHT
```
#### From this menu, you can:

• Access the visits window by clicking on the **button if you have a visitor module** enabled

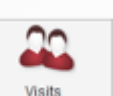

.C

- Access the time slot and access rights window by clicking on the schedules and rights button
	- o In the sub-menu, you can access special days, public holidays and access groups
- Access the user window by clicking on the  $b$ users button

68

- o In the sub-menu, you can access the list of usernames, user creation, attendance time and attendance management
- Access the events window by clicking on the  $b$ <sup>Events</sup> button
- Access the overview window by clicking on the button Overview
- Access shortcuts by clicking on the **Shortcut** button

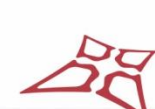

**5**

WWW.VAUBAN-SYSTEMS.FR

- o In the sub-menu, you can access shortcut management
- Access the administration window by clicking on the **Administration** button
	- o In the sub-menu, you can access managers and logs
- Access the application's tools by clicking on the TOOIS button
	- o In the sub-menu, you can access preferences, companies, event settings, code generation (if the smartcode module is enabled)

 $\overline{O}$ 

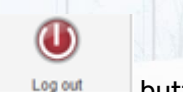

 $\bullet$  Log out by clicking on the  $\Box$ 

## <span id="page-6-0"></span>**SHORTCUTS**

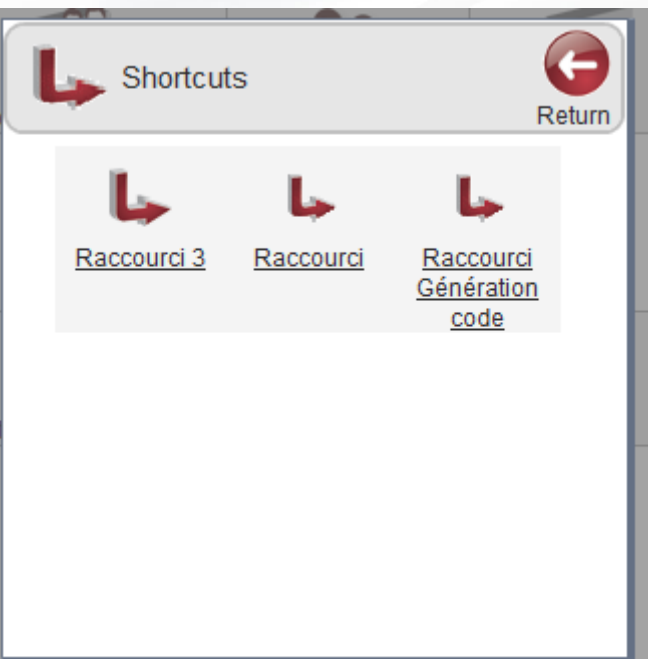

From this window, you can:

• Run a shortcut

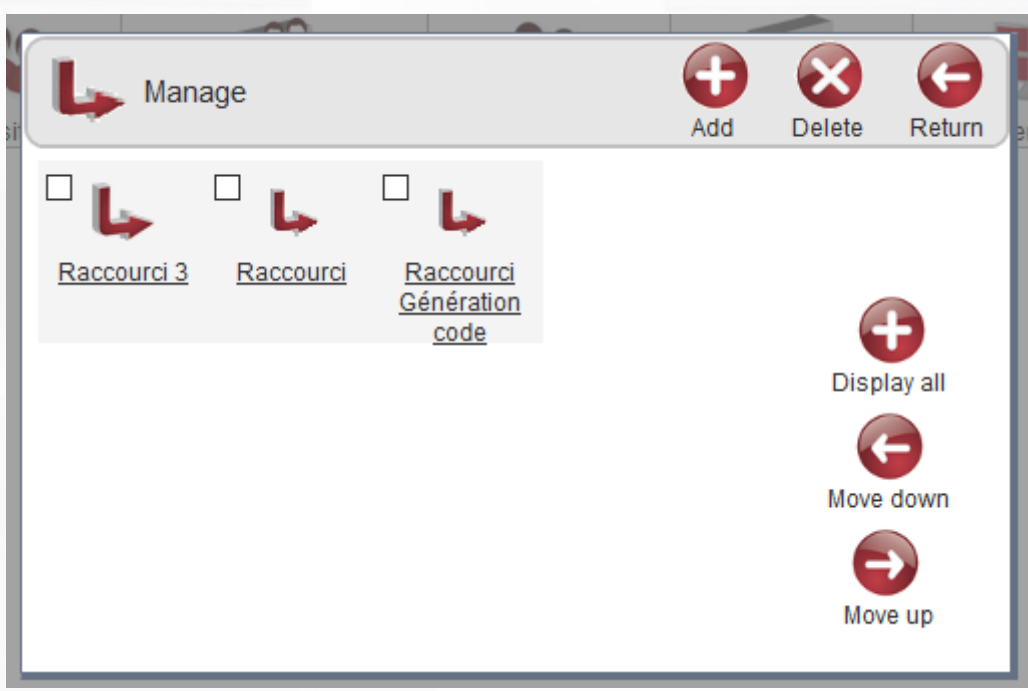

- Display the shortcut file
- Delete a shortcut
- Hide a shortcut
- Forward a shortcut
- Back a shortcut
- Display all shortcuts

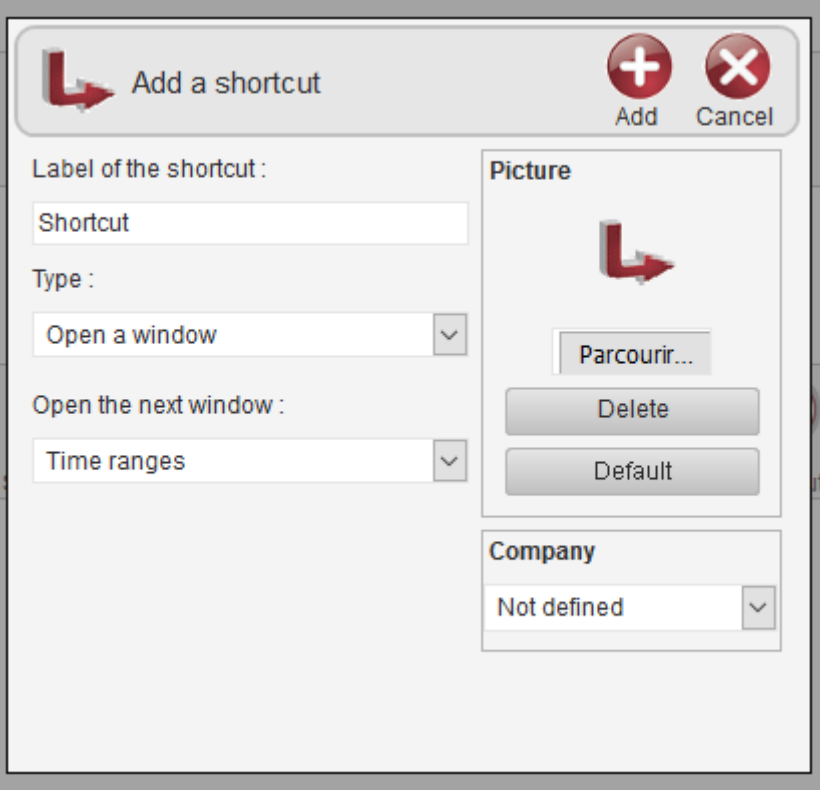

From this window, you can:

• Configure a shortcut

## <span id="page-8-0"></span>**TIME SLOTS**

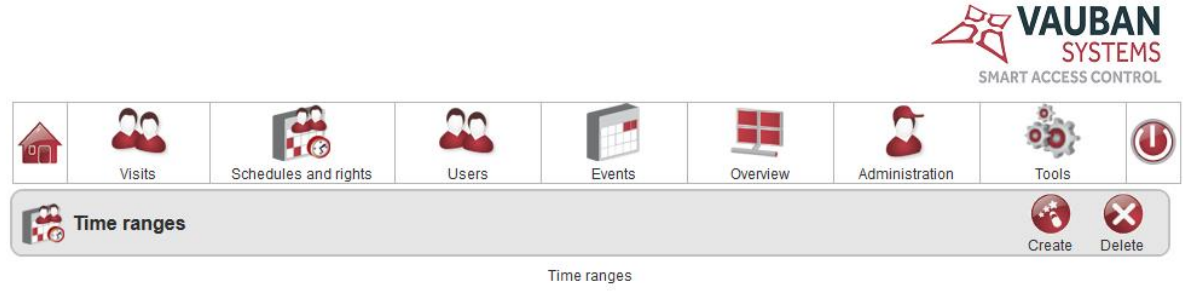

 $\Box$  plage1

From this window, you can:

- Display time slots
- Create a time slot by clicking on the Create button
- Delete a time slot by clicking on the Delete button

### 0

Click on Create to create a time period. The following window appears:

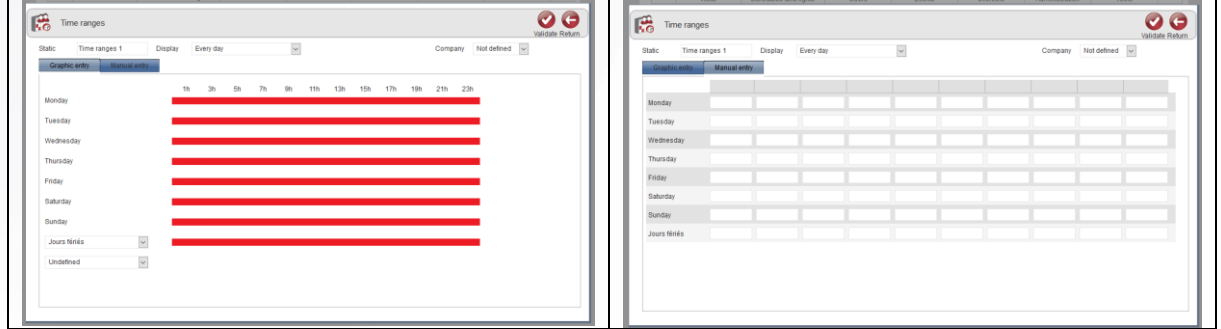

ಡ

From this window, you can:

• Set a name for the time period

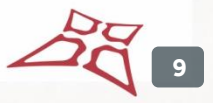

- Add various slots for each day
- Assign a company to the time period
- Delete a time slot

## <span id="page-9-0"></span>**SPECIAL DAYS**

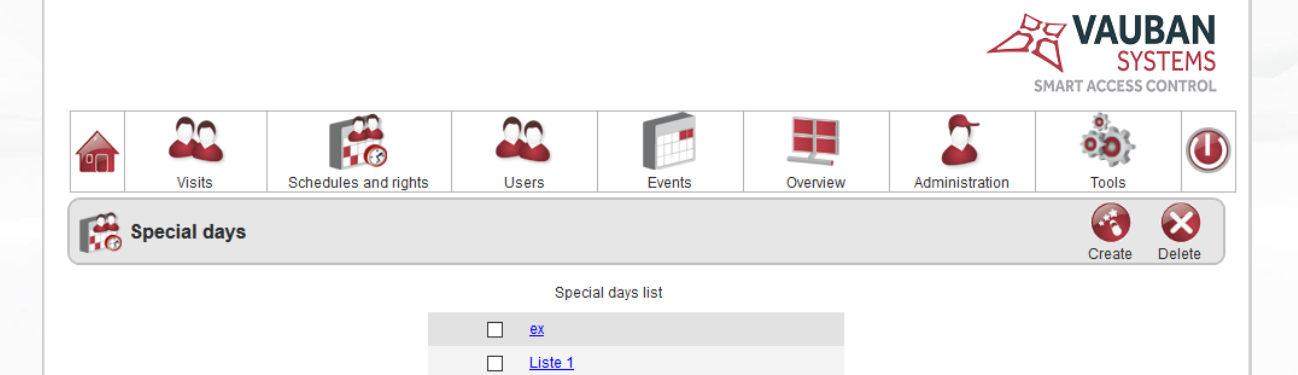

From this window, you can:

- Display special days from a list
- Create a list of special days
- Delete a list of special days

43 Click on **Create** to create a list of special days. The following window appears:

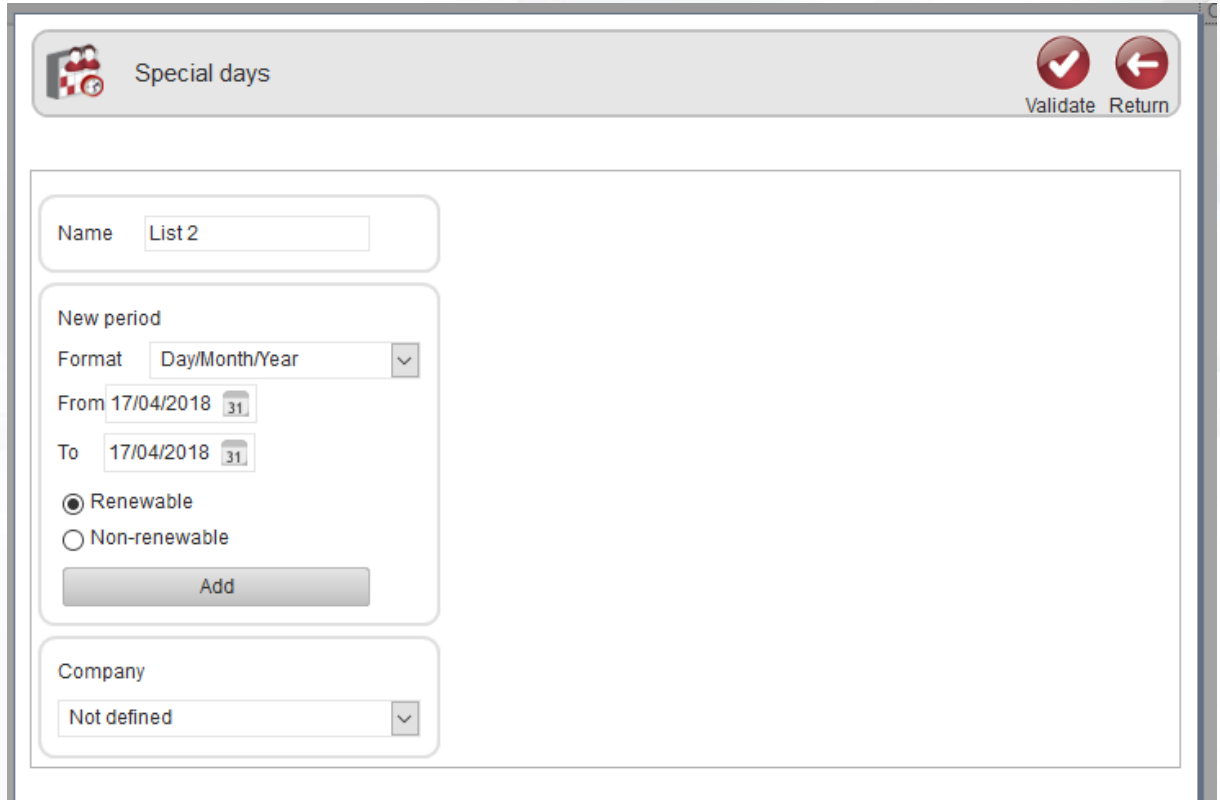

- Set a name for the list
- Add different days
- Assign a company to the time period
- Delete a day from the list

## <span id="page-11-0"></span>**PUBLIC HOLIDAYS**

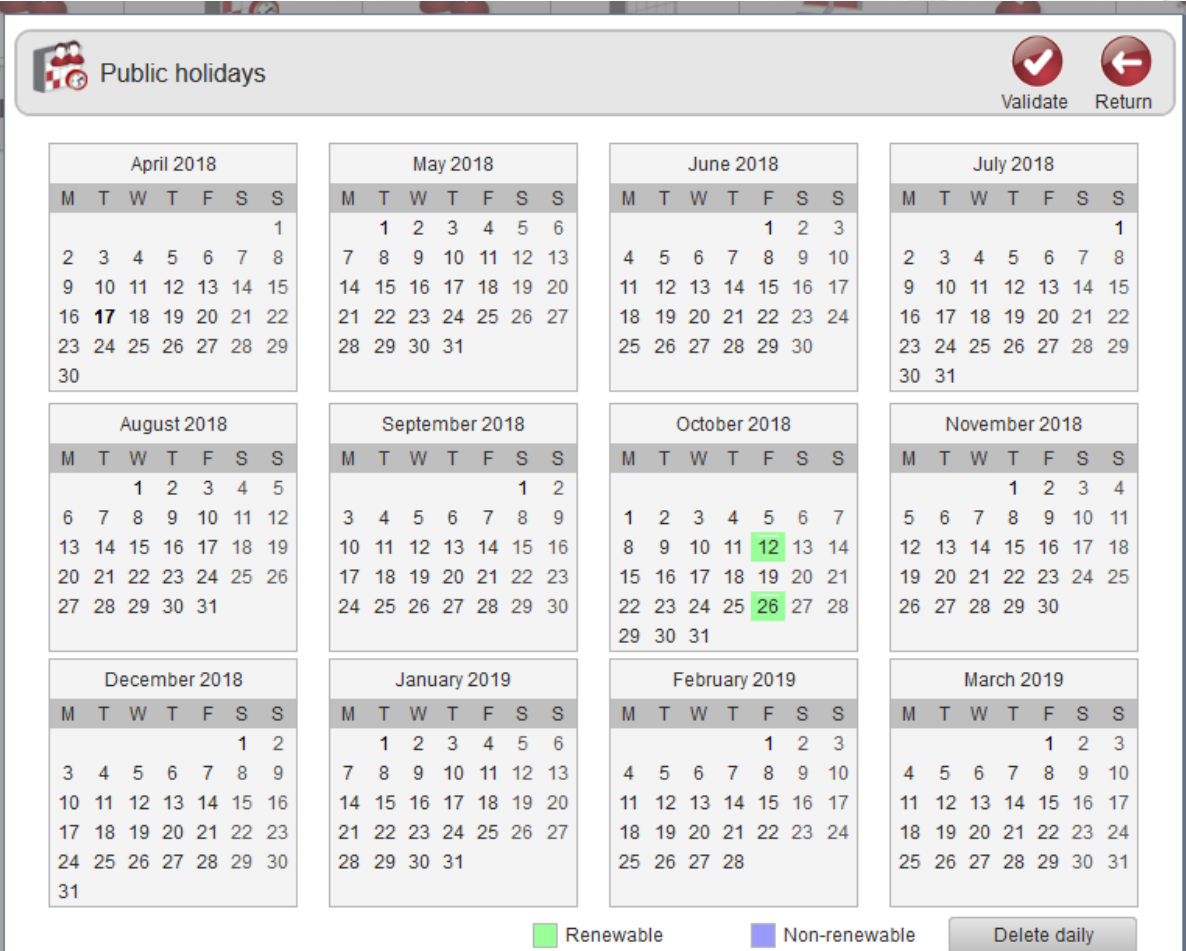

When you select the "Public holidays" menu, the following window appears:

- Add holidays
- Delete holidays

 $2\sqrt[3]{12}$ 

## <span id="page-12-0"></span>**GROUPS**

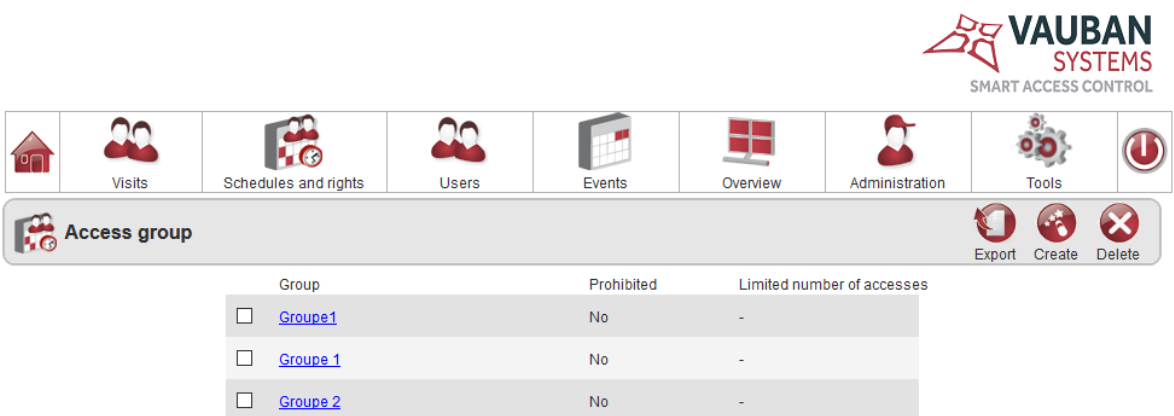

From this window, you can:

- Create a group by clicking on the Create button
- Delete a group by clicking on the Delete button
- Export groups by clicking on the Export button
- Display a group

 $\bullet$ 

Click on Create to create a group. The following window appears:

**13**

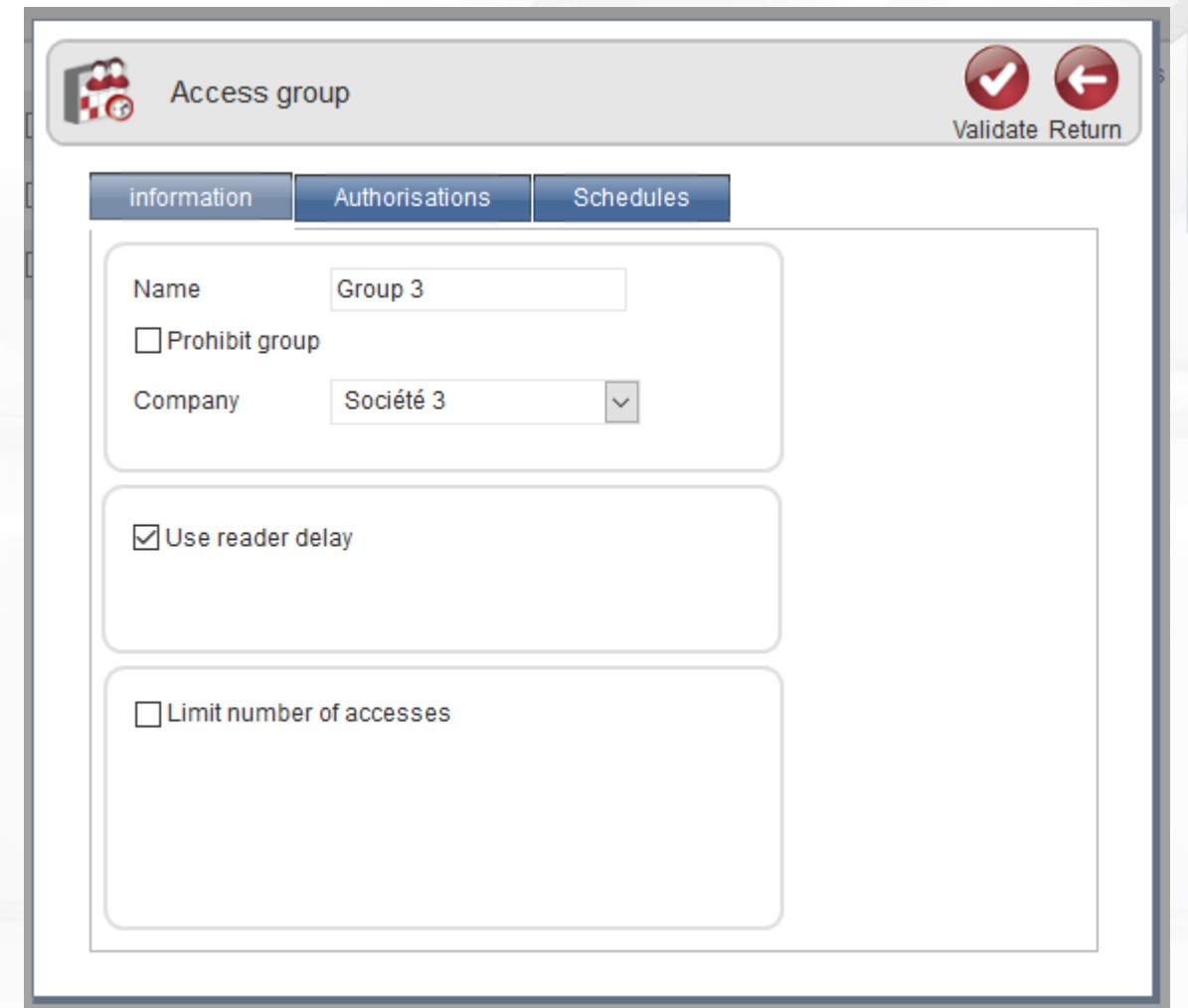

From this window, you can enter group access information.

 $2\frac{1}{4}$ 

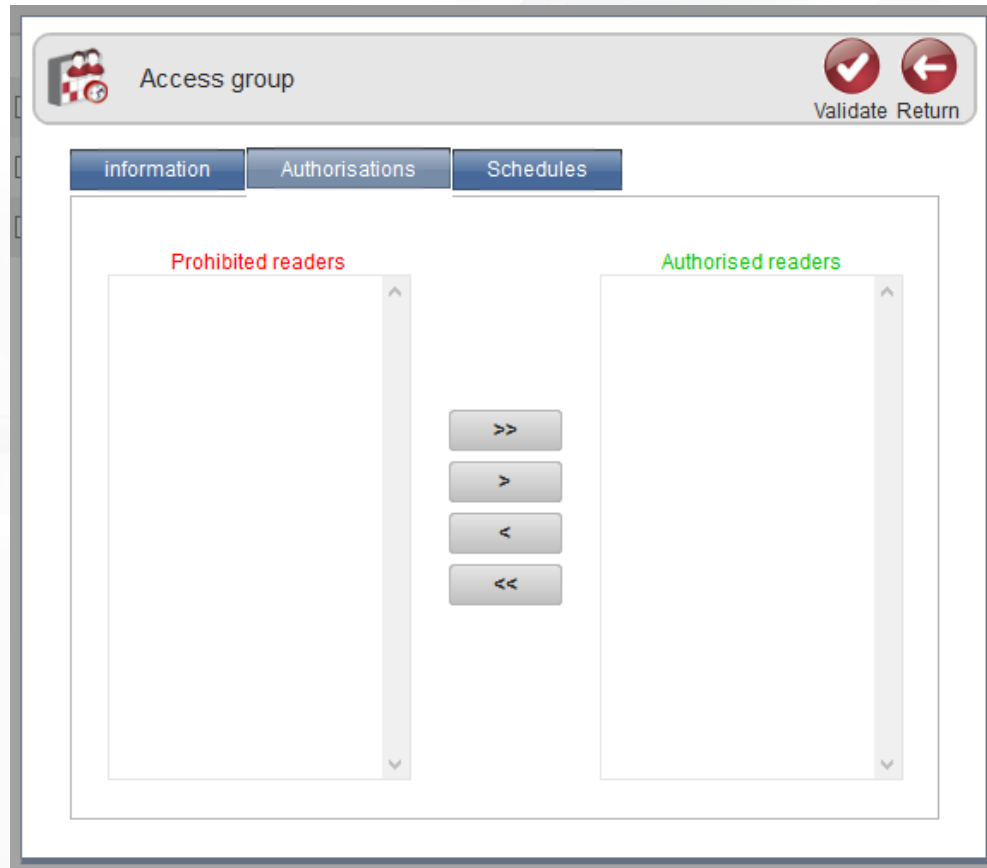

From this window, you can authorise or deny access to readers.

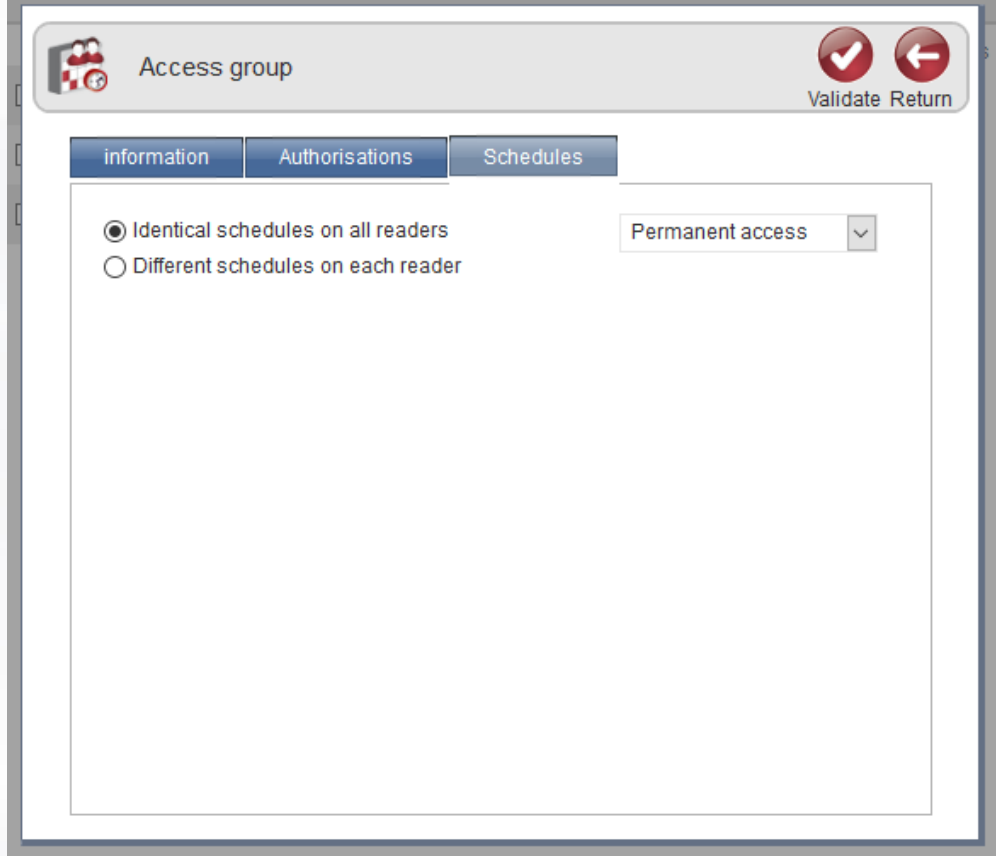

From this window, you can allocate time slots to each reader.

## <span id="page-15-0"></span>**IDENTIFIERS**

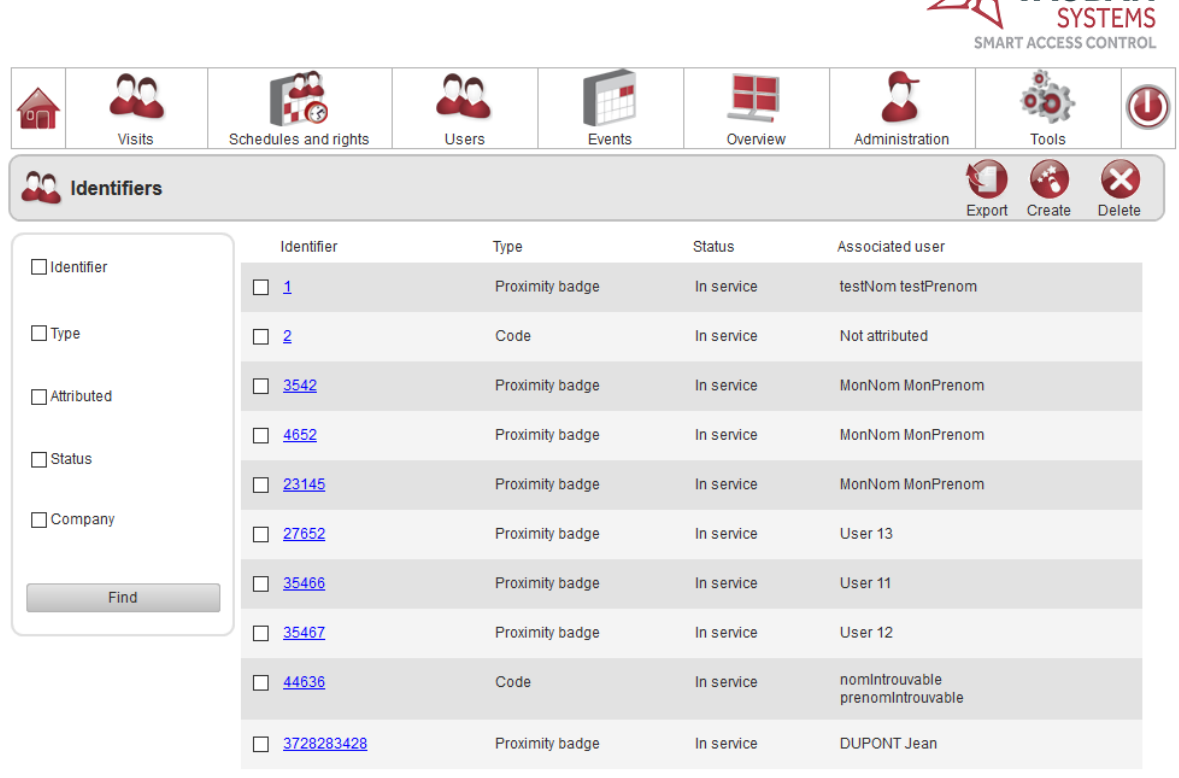

#### From this window, you can:

- Search for usernames by:
	- o Username
	- o Type
	- o Assigned to
	- o Status

o Our company

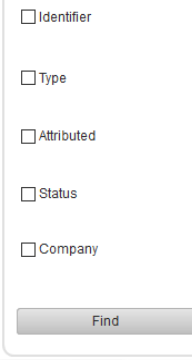

- Export usernames by clicking on the Export button
- Create usernames by clicking on the Create button

• Delete usernames by clicking on the Delete button

 $25$ VAUBAN

 $\bullet$ 

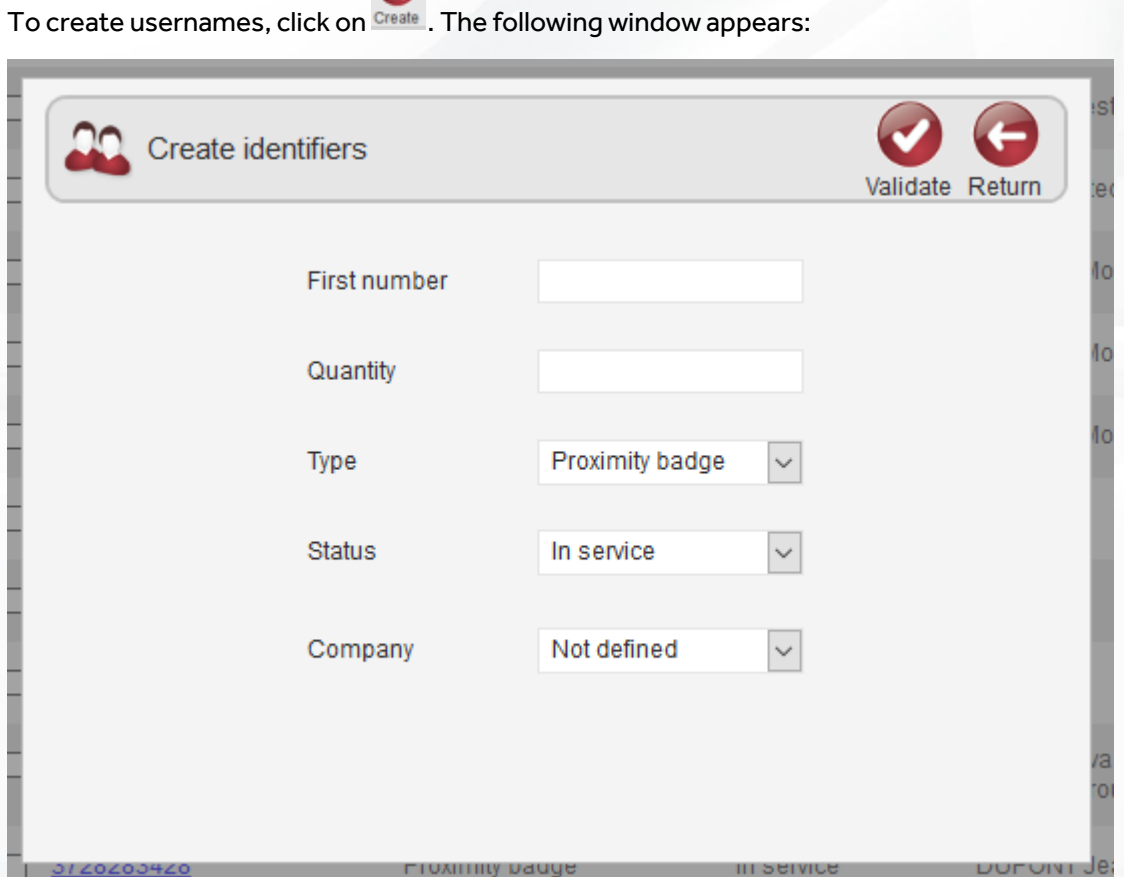

- Enter the first number of the usernames
- Enter the number of usernames
- Select the badge type
- Select the username status
- Assign a company to usernames

## <span id="page-17-0"></span>**USERS**

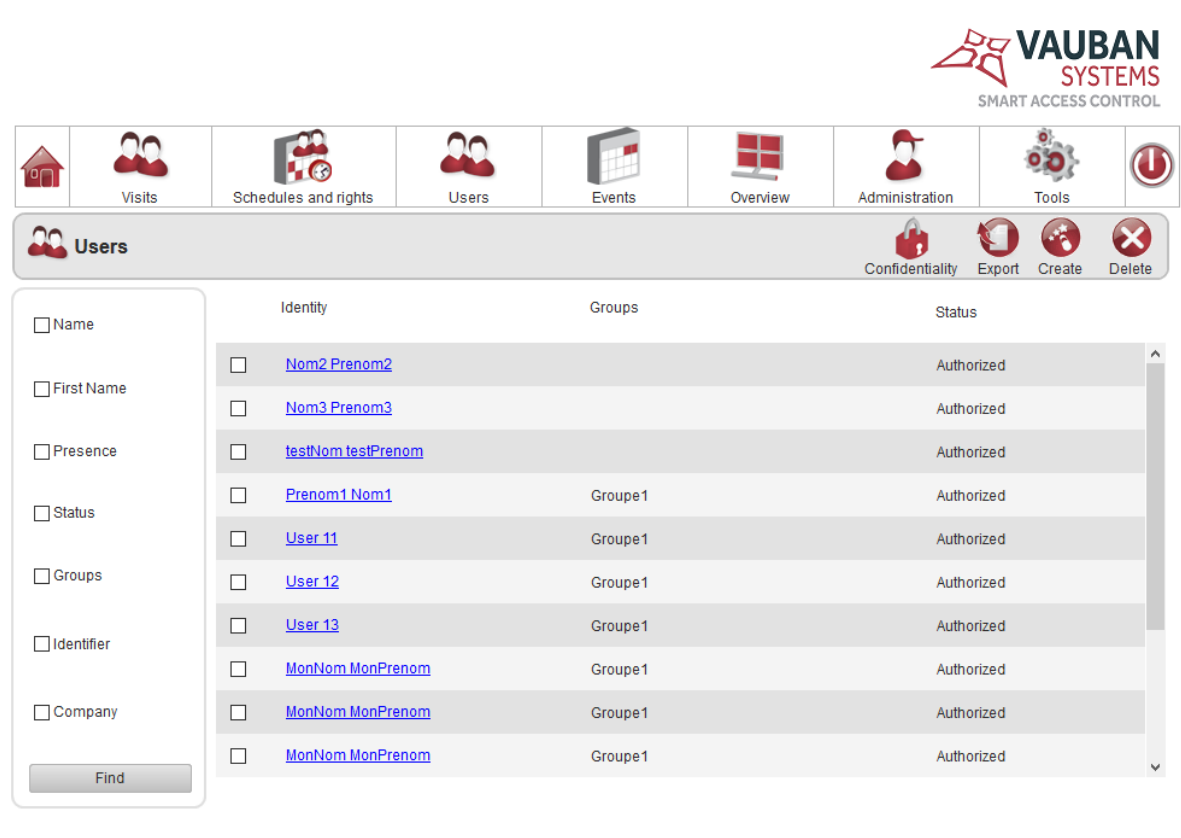

#### From this window, you can:

- Search for a user by:
	- o Last name
	- o First name
	- o Visit
	- o Status
	- o Groups
	- o Username
	- o Our company

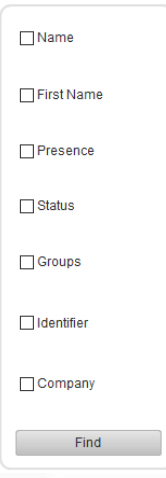

- Export users by clicking on the Export button
- Display a user's record
- Add a new user by clicking on the Create button
- Edit a user

**18**

 $\bullet$ 

- Delete a user by clicking on the Delete button ٦ • Render the traces of old users anonymous by clicking on the button Confidentiali Click on the Create button to create a user. The following window appears:  $\bigcirc$   $\bigcirc$  $\Omega$  User Name First name  $Femme(s)^*$  $Homm(s)^*$ Parcourir... Presence: Unknown Delete Remove image From this window, you can: Change the user's identity by selecting the letthily tab • Change the user's username by selecting the ldentifier tab Validate Return **CO** User Number Type **Status**  $Add$ Delete
	- Change user permissions by selecting the Authorisation tab

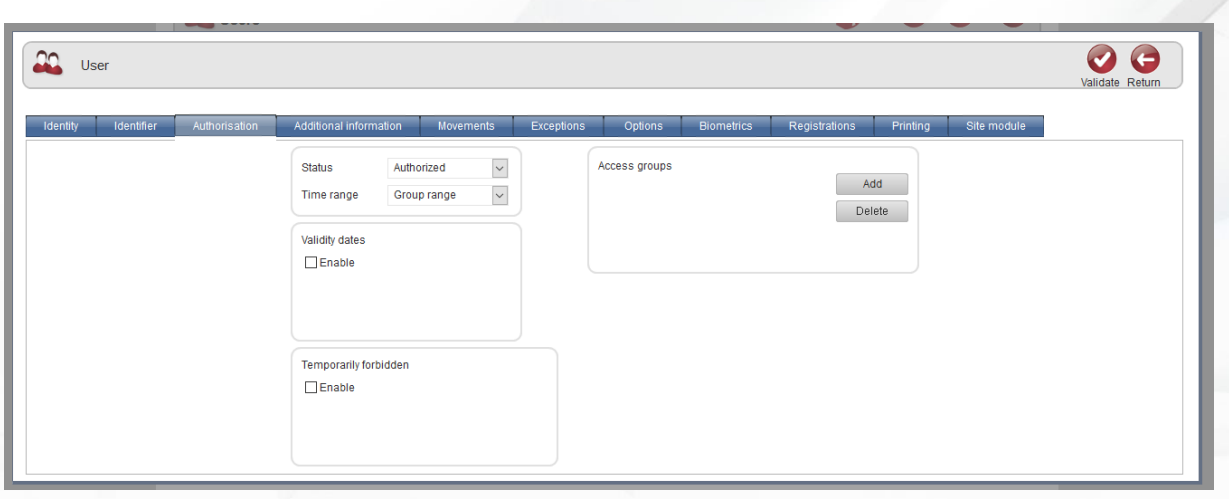

#### • Edit additional information that is not part of the identity window by selecting the Additional information

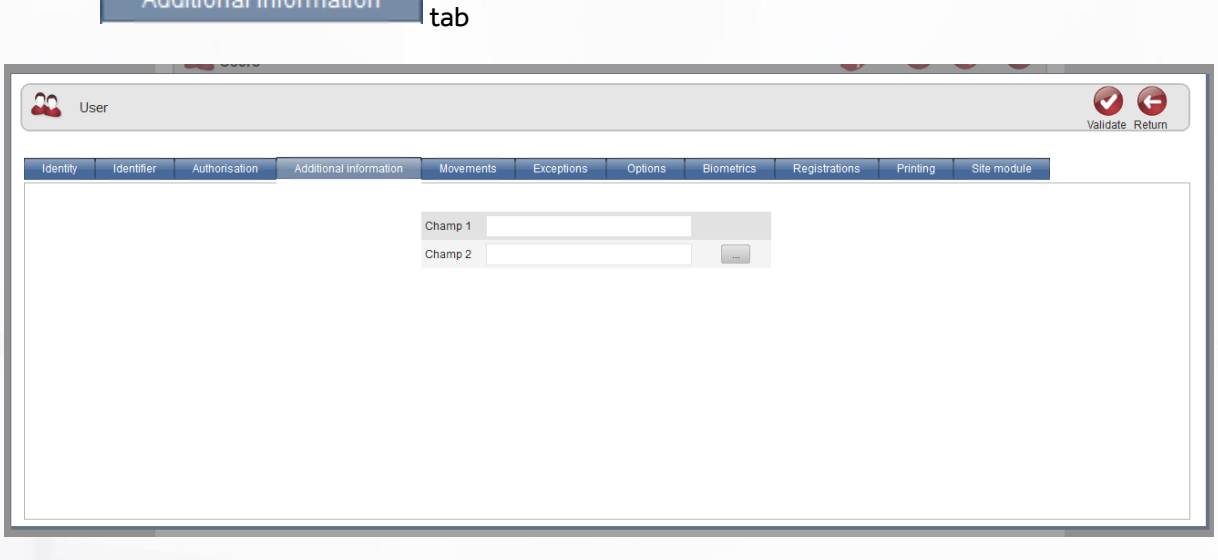

• Find out the user's latest actions by selecting the Movements tab

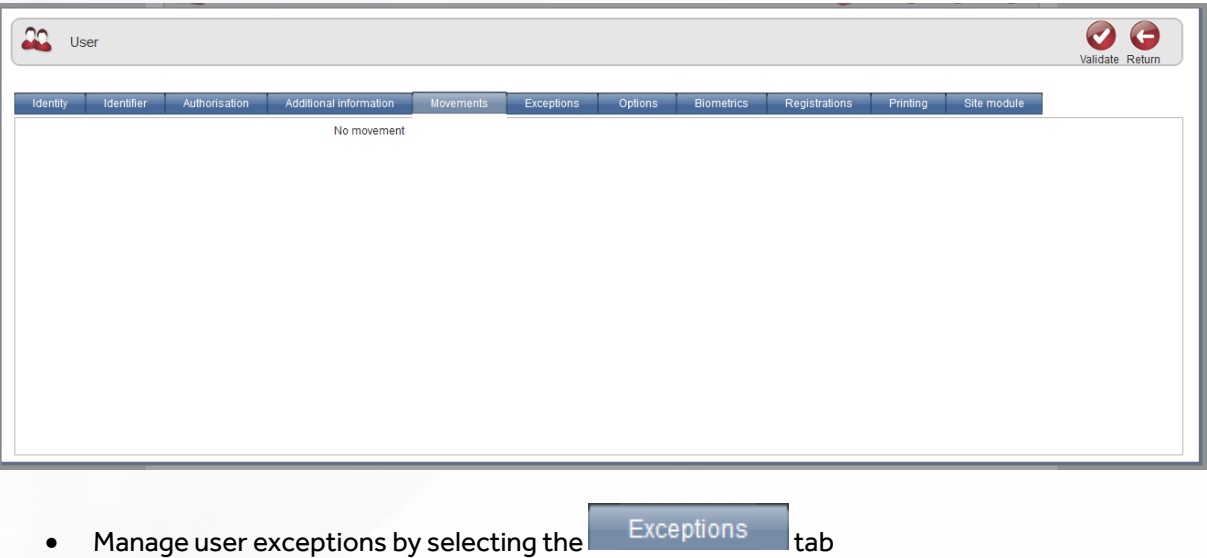

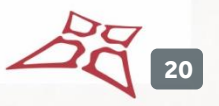

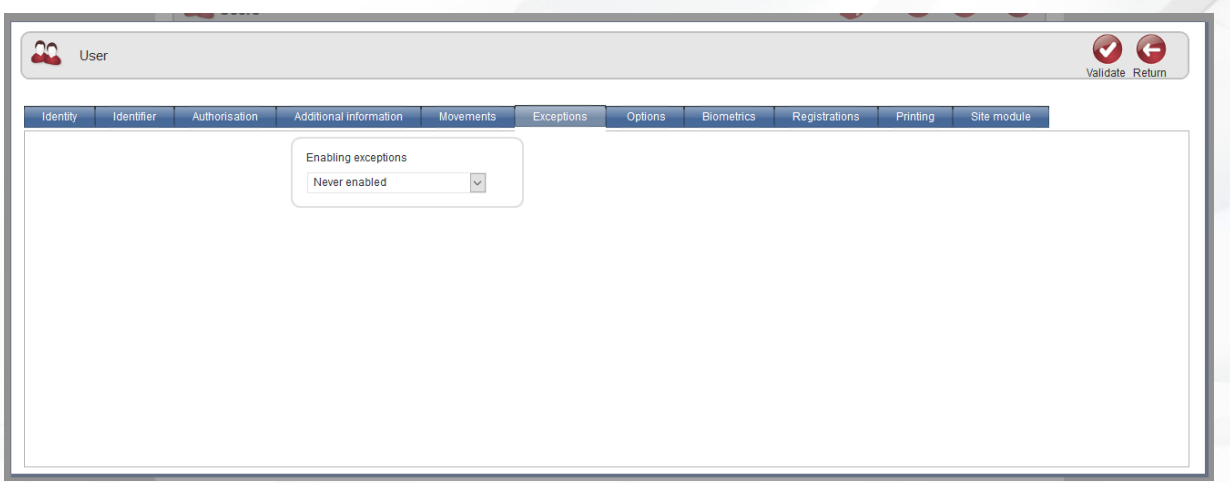

• Change user options by selecting the Options tab

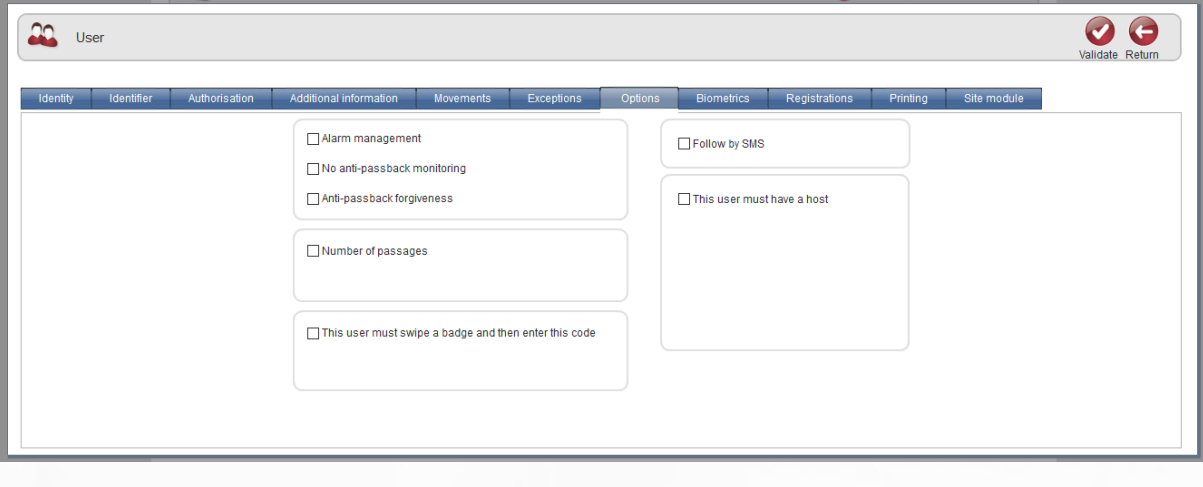

• Encode a badge or register a user's fingerprint by selecting the **Biometrics** 

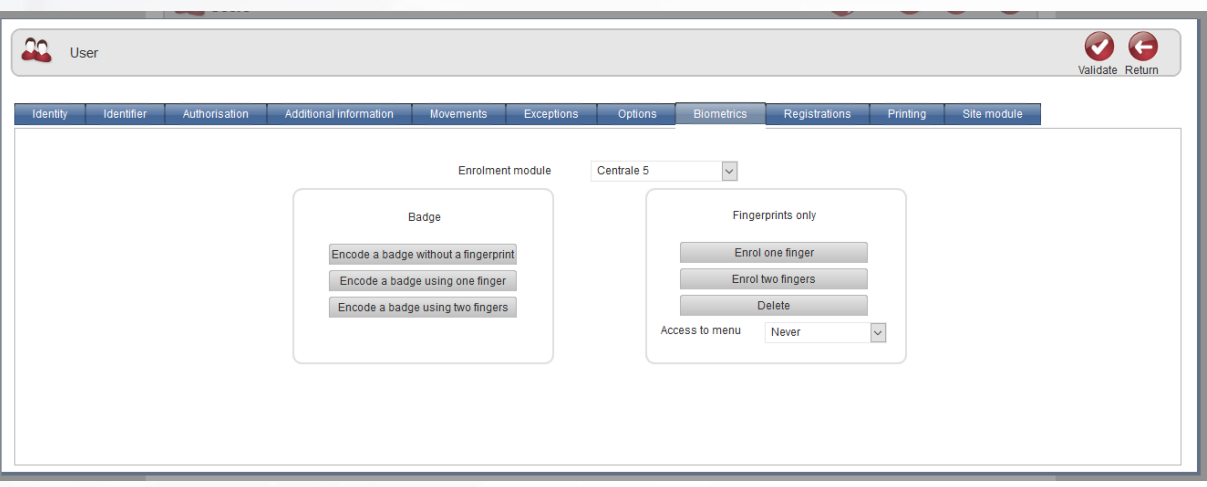

• Assign registration numbers (if the LPR module is enabled) by selecting the

Registrations tab

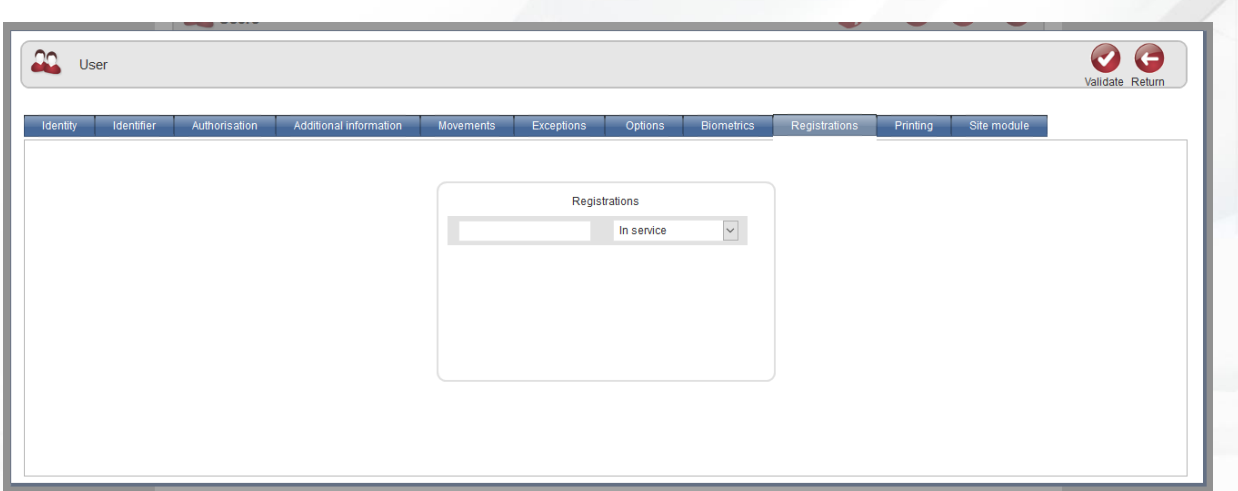

• Print a badge or send a badge by email by selecting the  $\left[\begin{array}{c|c} \text{Prinking} & \text{tab} \end{array}\right]$ 

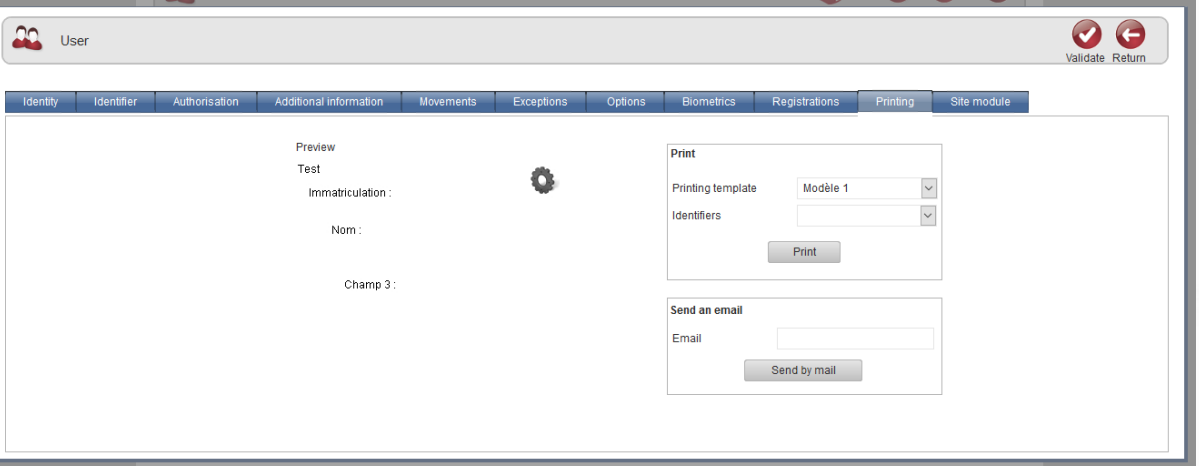

• Manage user permissions by selecting the  $\overline{\phantom{a}}$  Site module  $\phantom{a}$  tab

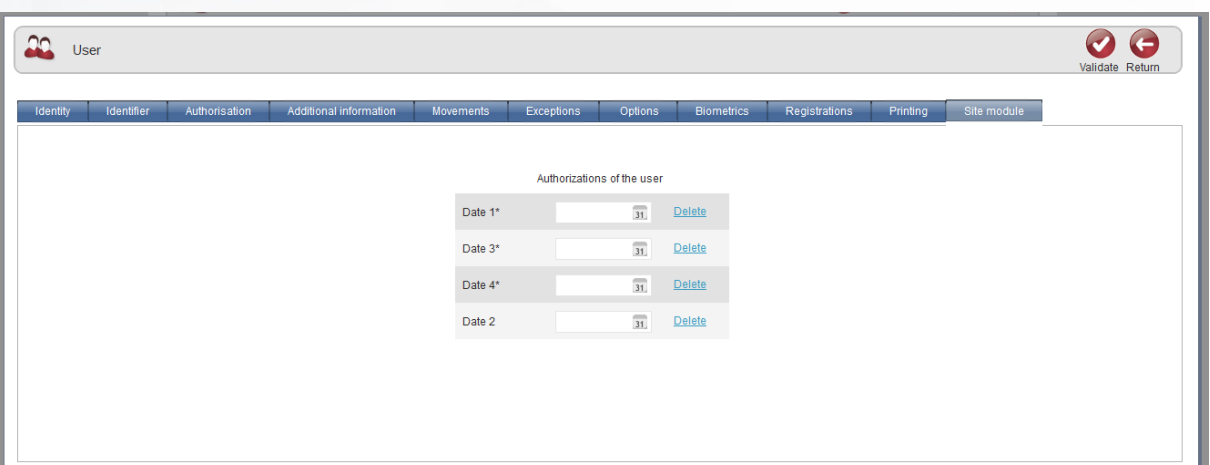

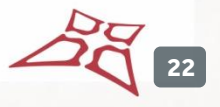

## <span id="page-22-0"></span>**CREATION OF USERS**

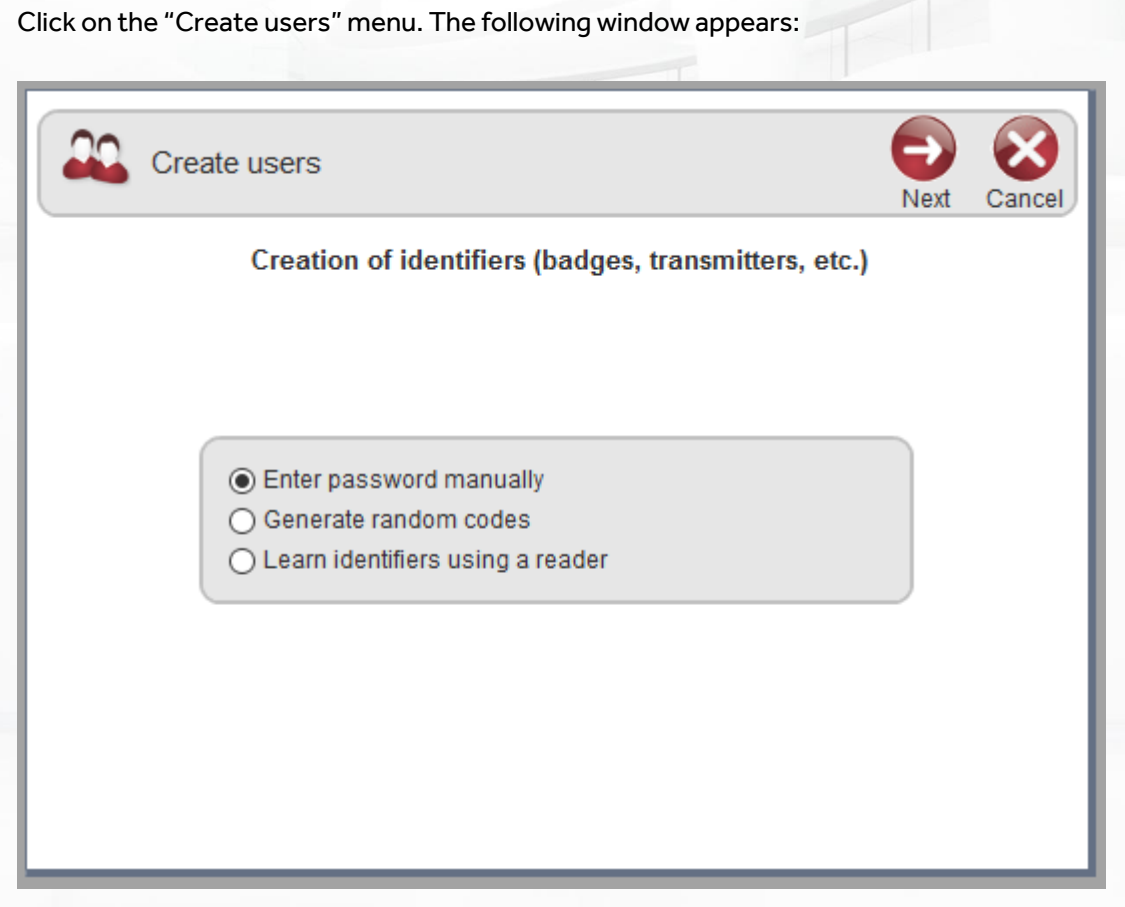

Follow the various steps to create users.

<span id="page-23-0"></span>**VISIT TIME**

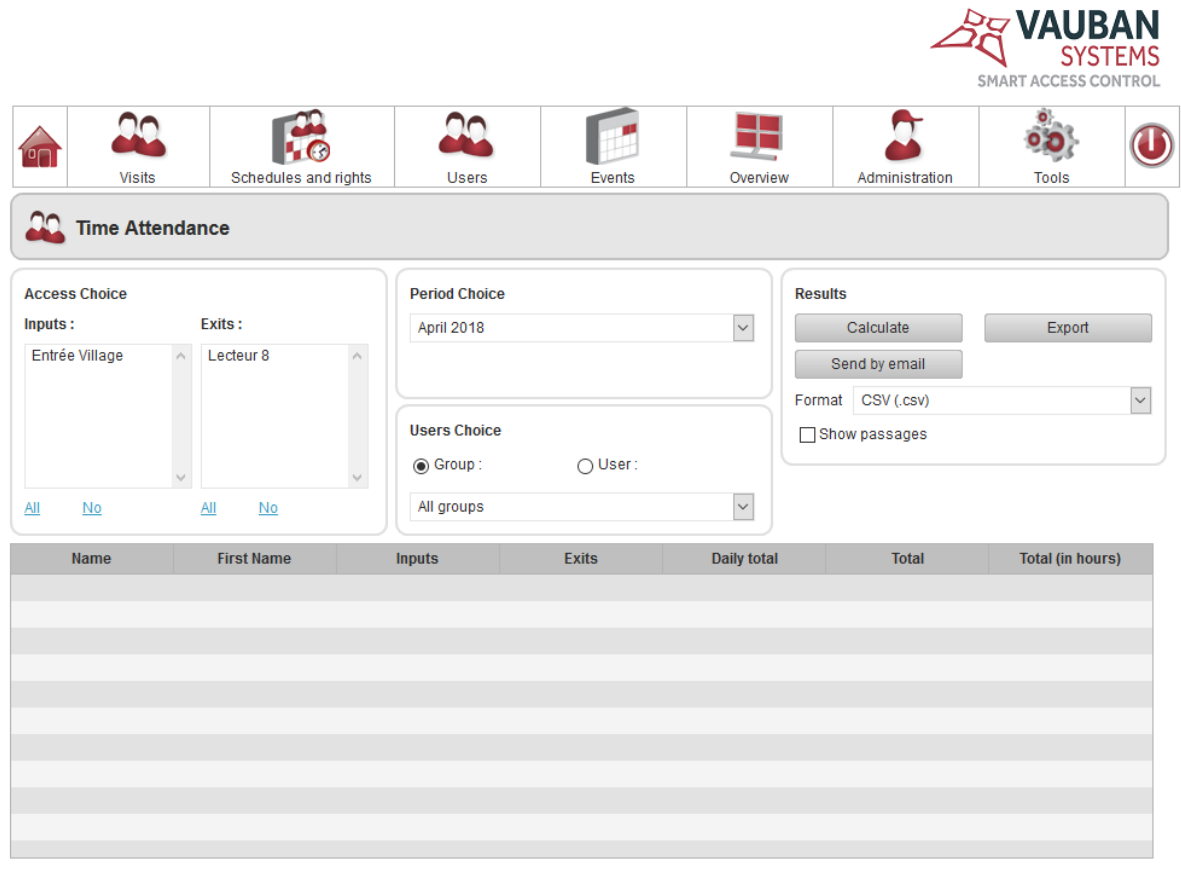

- Select a reader for inputs and outputs
- Select a period
- Select a group or user
- Export the results
- Send the results by email
- Select a format for the results file
- Display visits

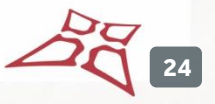

## <span id="page-24-0"></span>**ATTENDANCE MANAGEMENT**

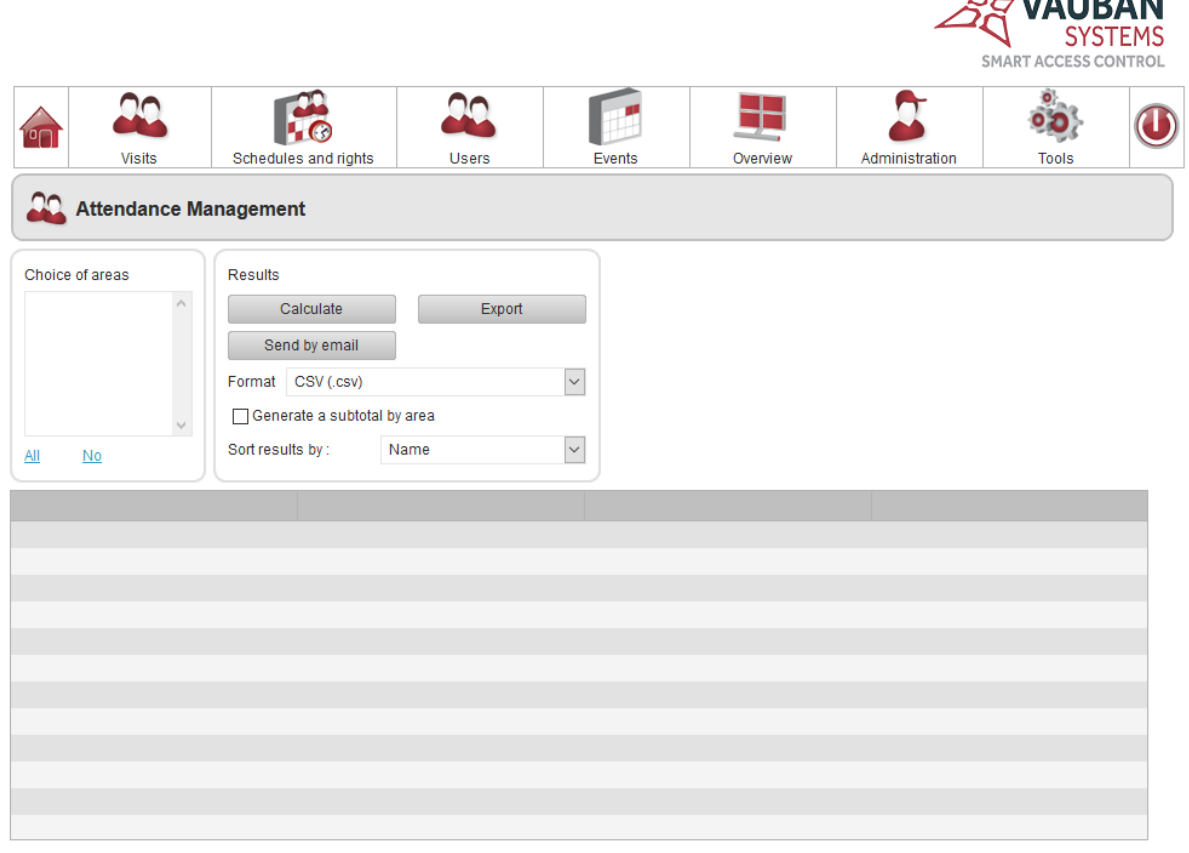

From this window, you can:

- Select a zone
- Export the results
- Send the results by email
- Select a format for the results file
- Generate a sub-total per zone
- Select a sorting method

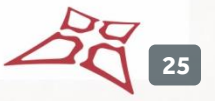

**VALIBANI** 

<span id="page-25-0"></span>**EVENTS**

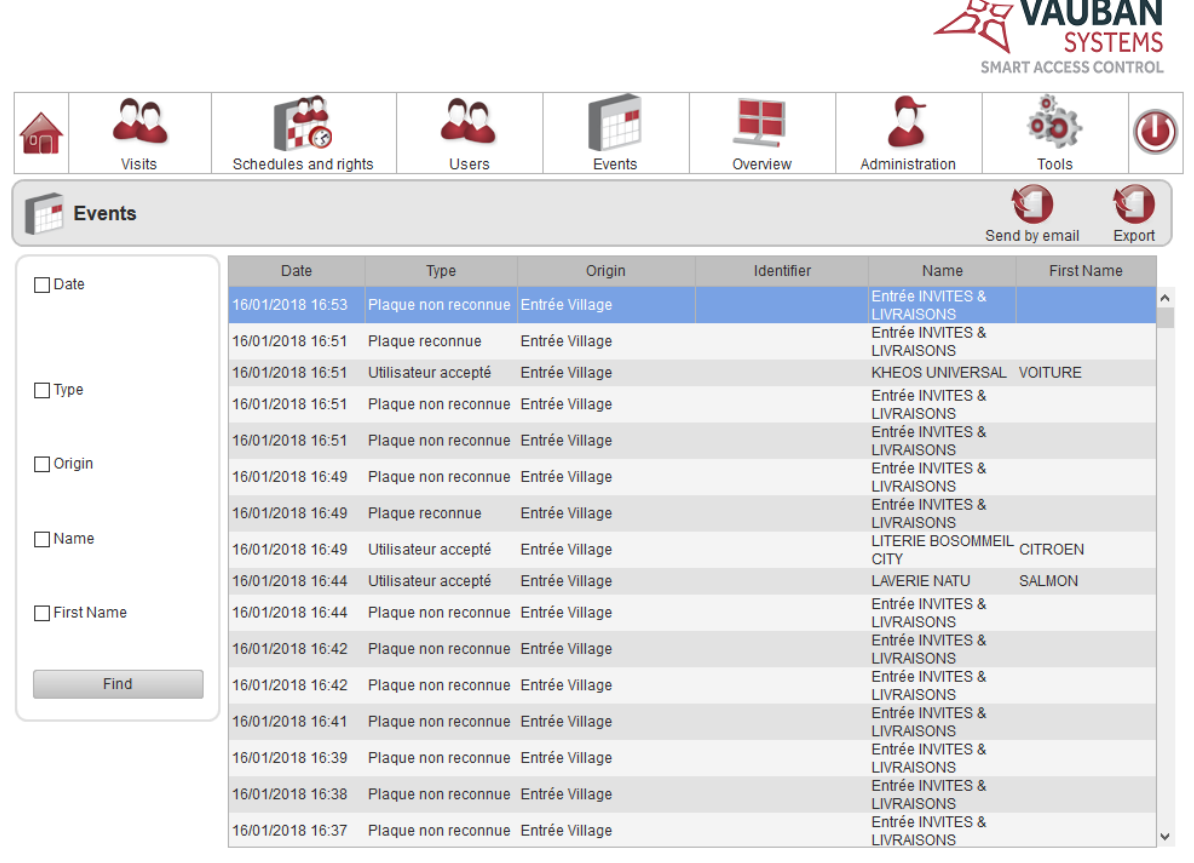

#### In this window, you can:

- Search for events by:
	- o Date
	- o Type
	- o Source
	- o Last name
	- o First name

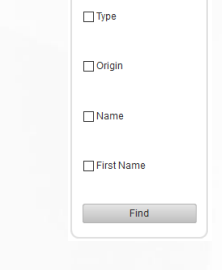

 $\Box$ Date

- Send events by email by clicking on the send by email button
- O • Export the events by clicking on the **Export** button

**26**

## <span id="page-26-0"></span>**OVERVIEW**

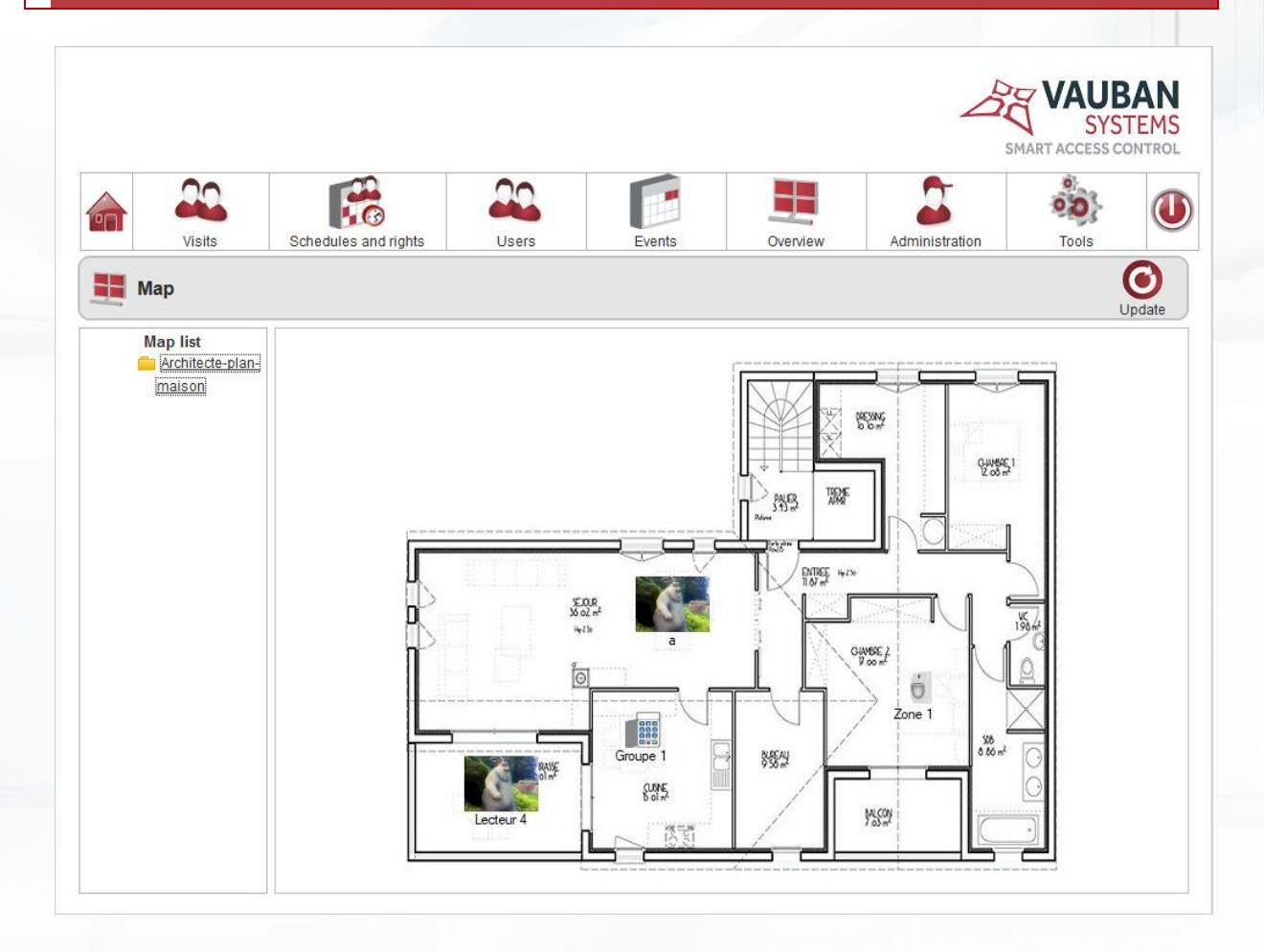

#### From this window, you can:

• Display a floor plan from the list of floor plans.

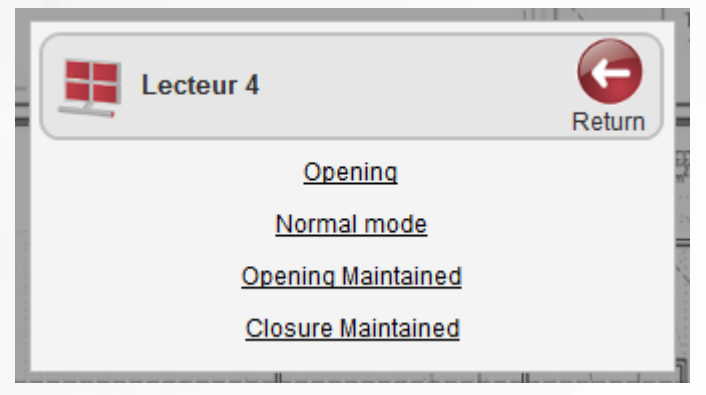

Click on a reader on the floor plan to control it. The following window appears:

From this window, you can:

• Control the selected reader.

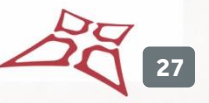

Click on an intrusion zone on the floor plan to control it. The following window appears:

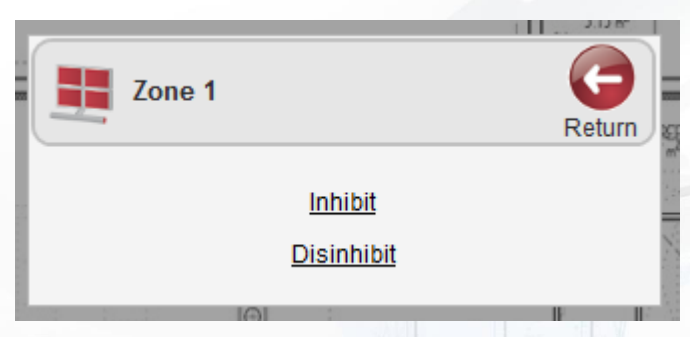

From this window, you can:

• Manage the selected intrusion zone

Click on an intrusion group on the floor plan to control it. The following window appears:

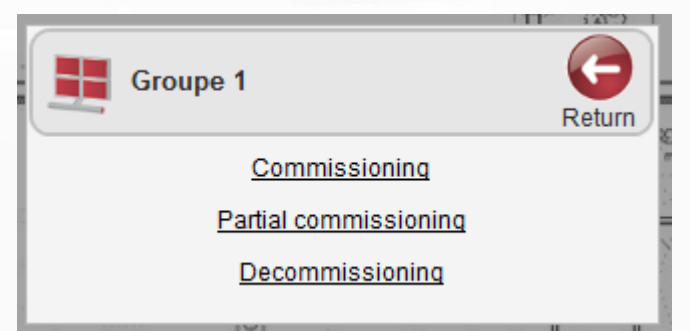

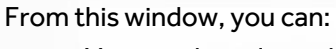

• Manage the selected intrusion group

## <span id="page-28-0"></span>**MANAGERS**

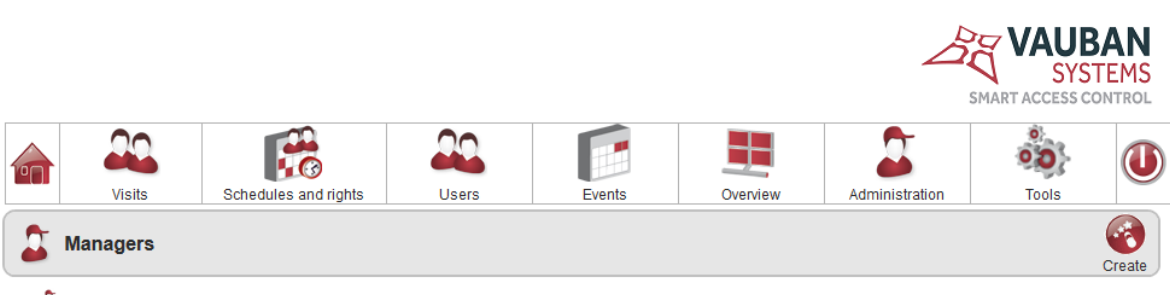

 $\begin{array}{r}\n\textcircled{1} \quad \textcircled{1} \quad \text{Administrator} \\
\textcircled{2} \quad \text{Soc3}\n\end{array}$ 

- Display a manager
- Create a manager by clicking on the **Create** button

**29**

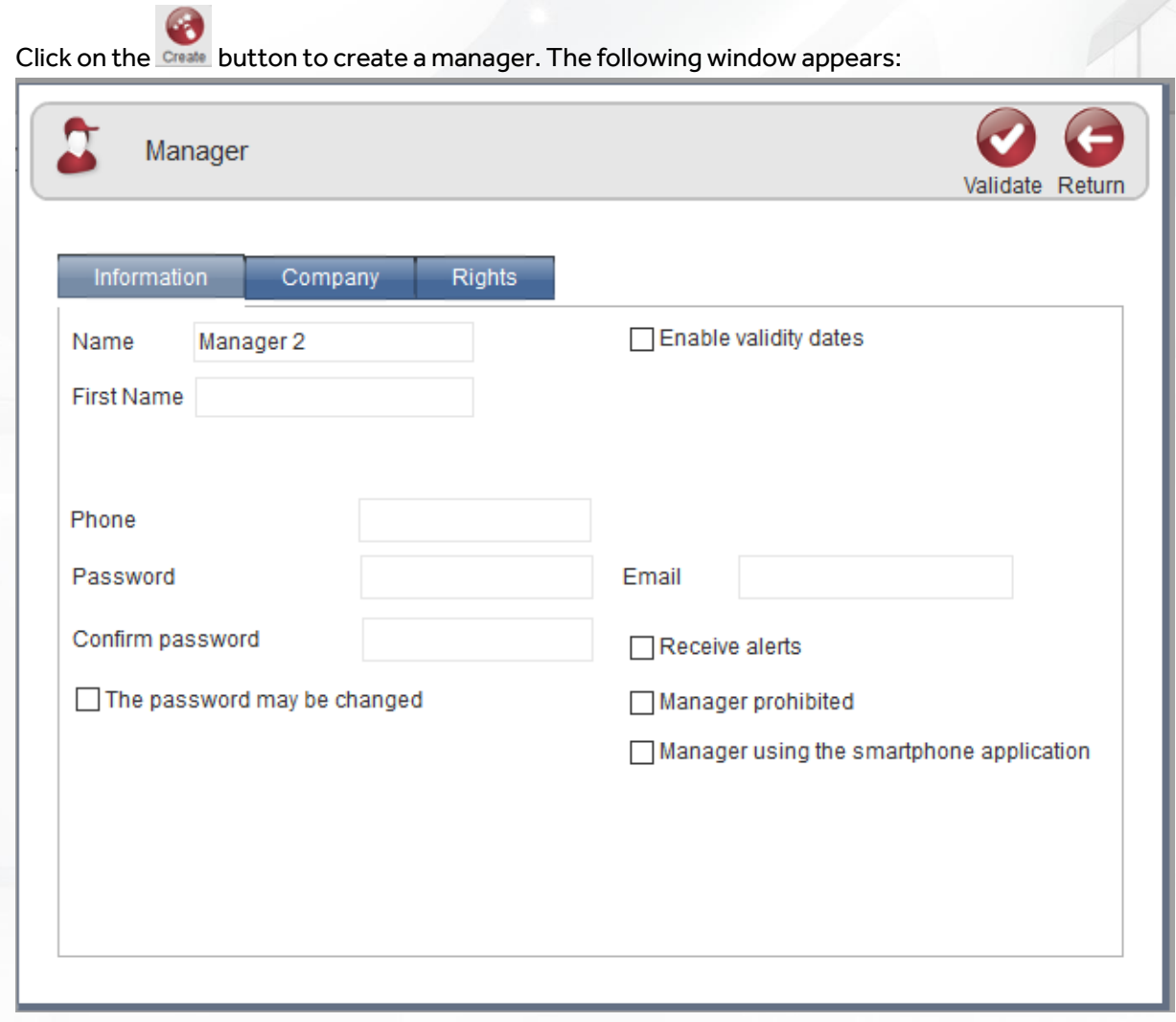

From this window, you can enter manager information.

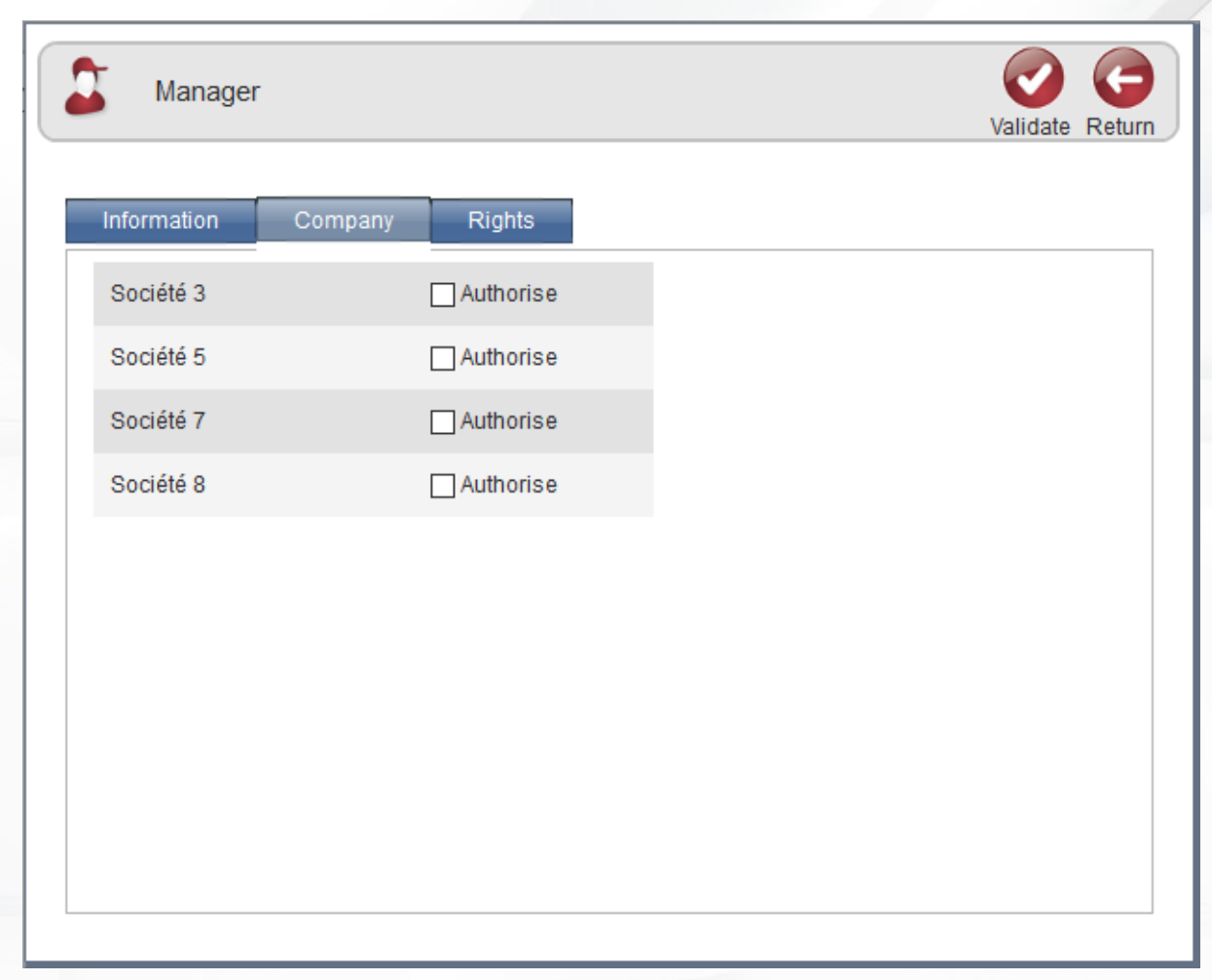

From this window, you can allocate companies to managers.

 $2\sqrt[3]{\phantom{2}31}$ 

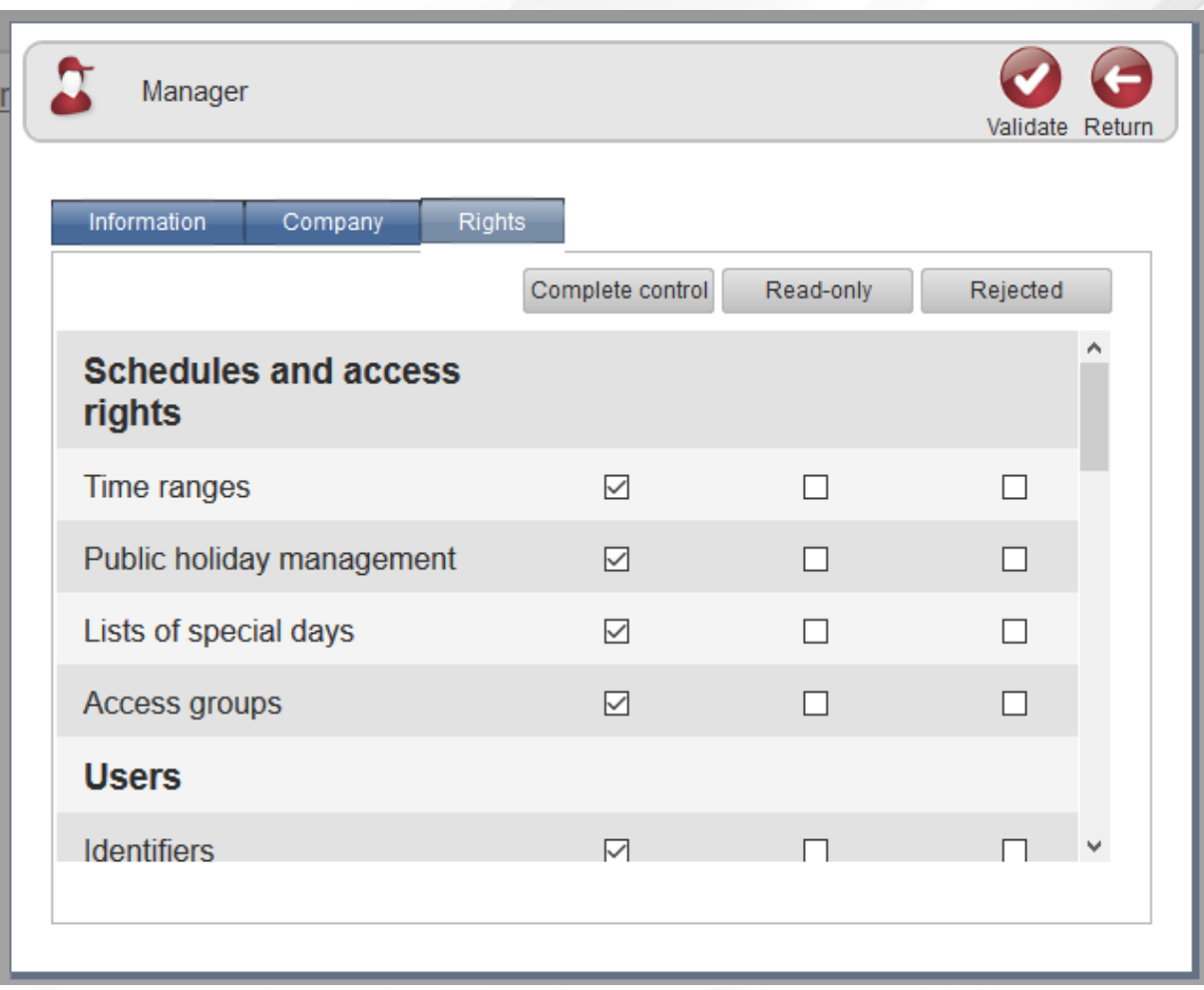

From this window, you can allocate permissions to managers.

**32**

<span id="page-32-0"></span>**LOG**

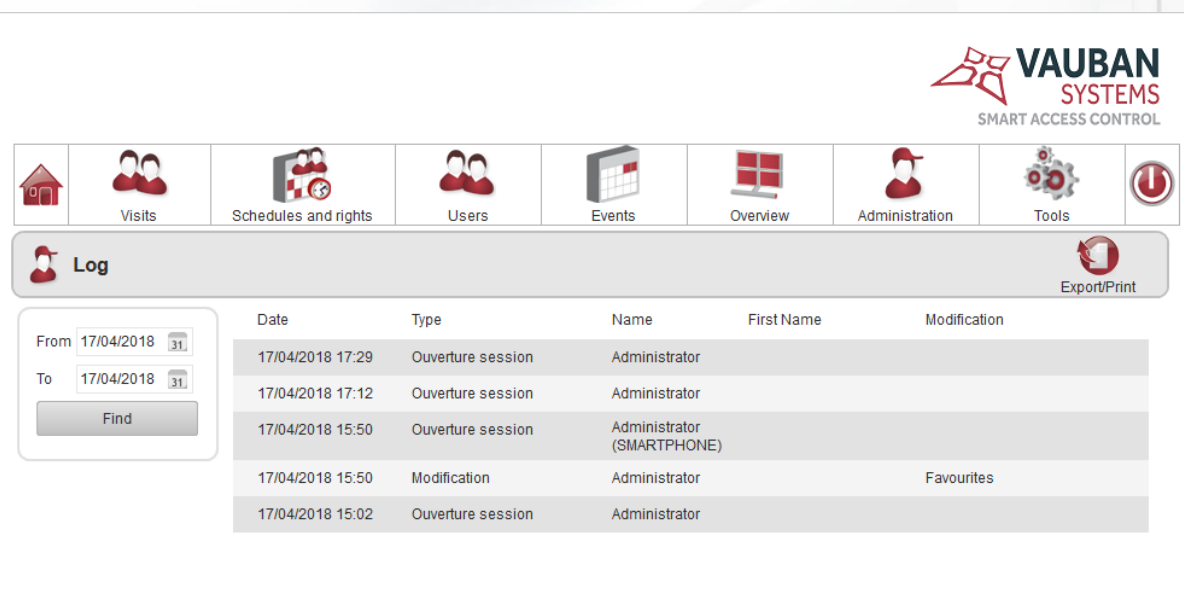

- Display the log entries between a specific start and end date
- Export/Print the log

## <span id="page-33-0"></span>**PREFERENCES**

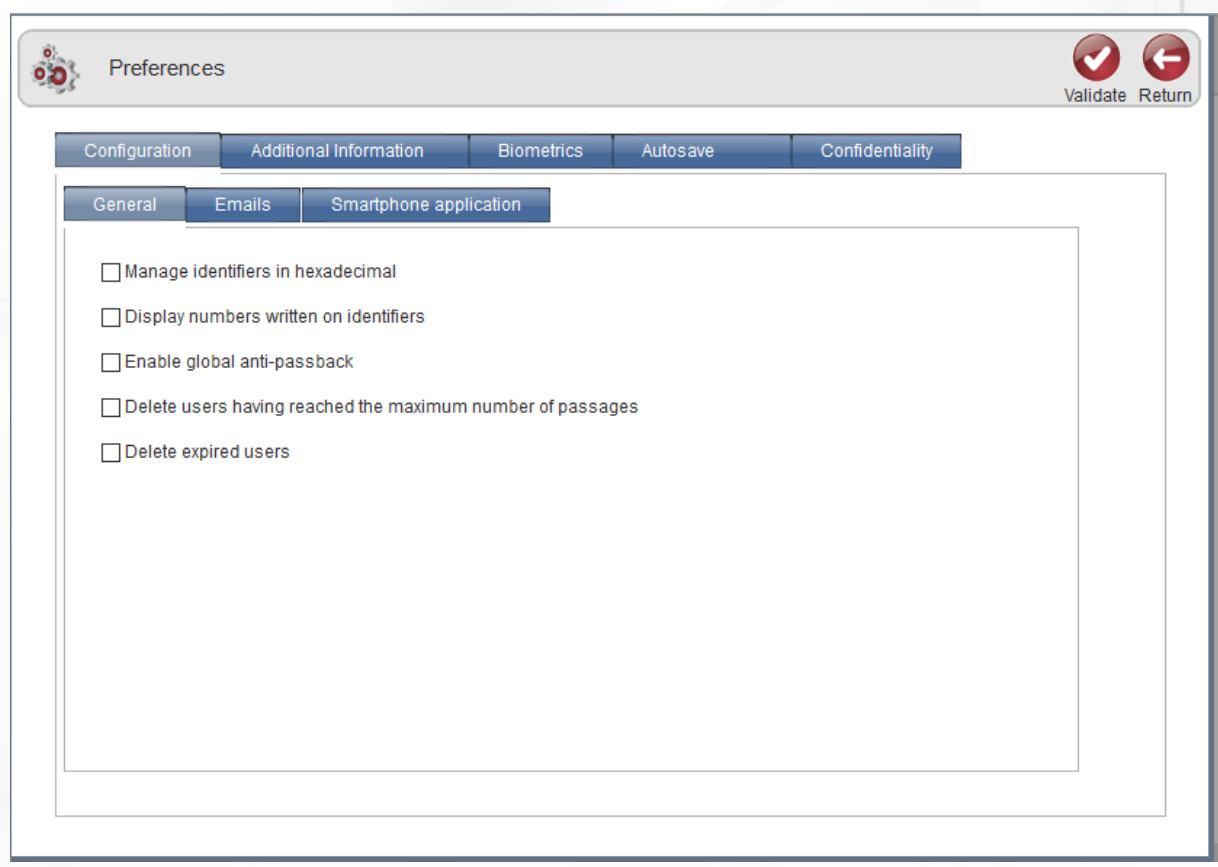

- Configure general preferences
- Configure emails
- Configure access to the smartphone application

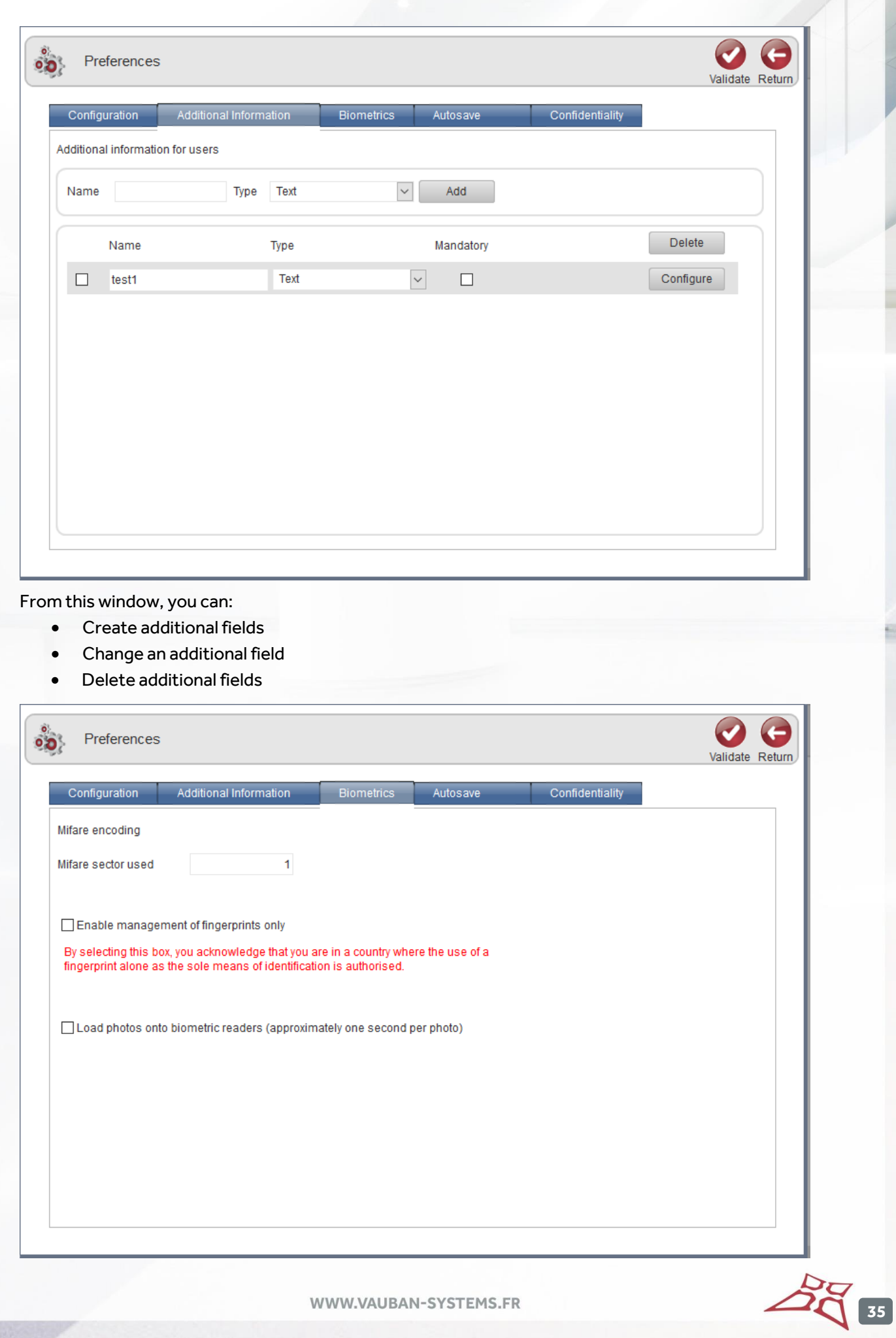

WWW.VAUBAN-SYSTEMS.FR

From this window, you can:

- Configure the Mifare sector used
- Enable fingerprint management only
- Enable the uploading of photos to biometric readers

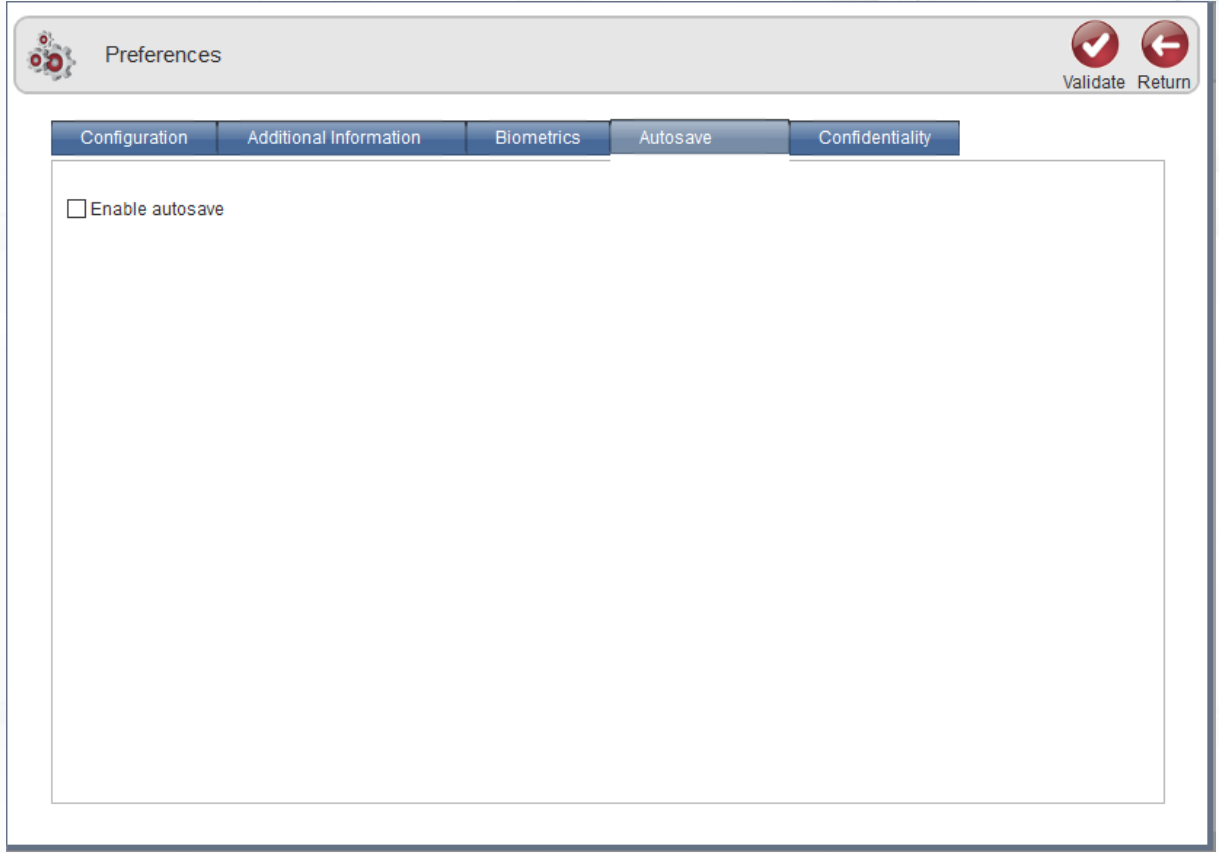

- Enable automatic backup
- Export the backup to an FTP server
- Export to an email address
- Send a report by email

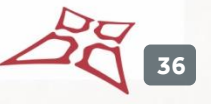

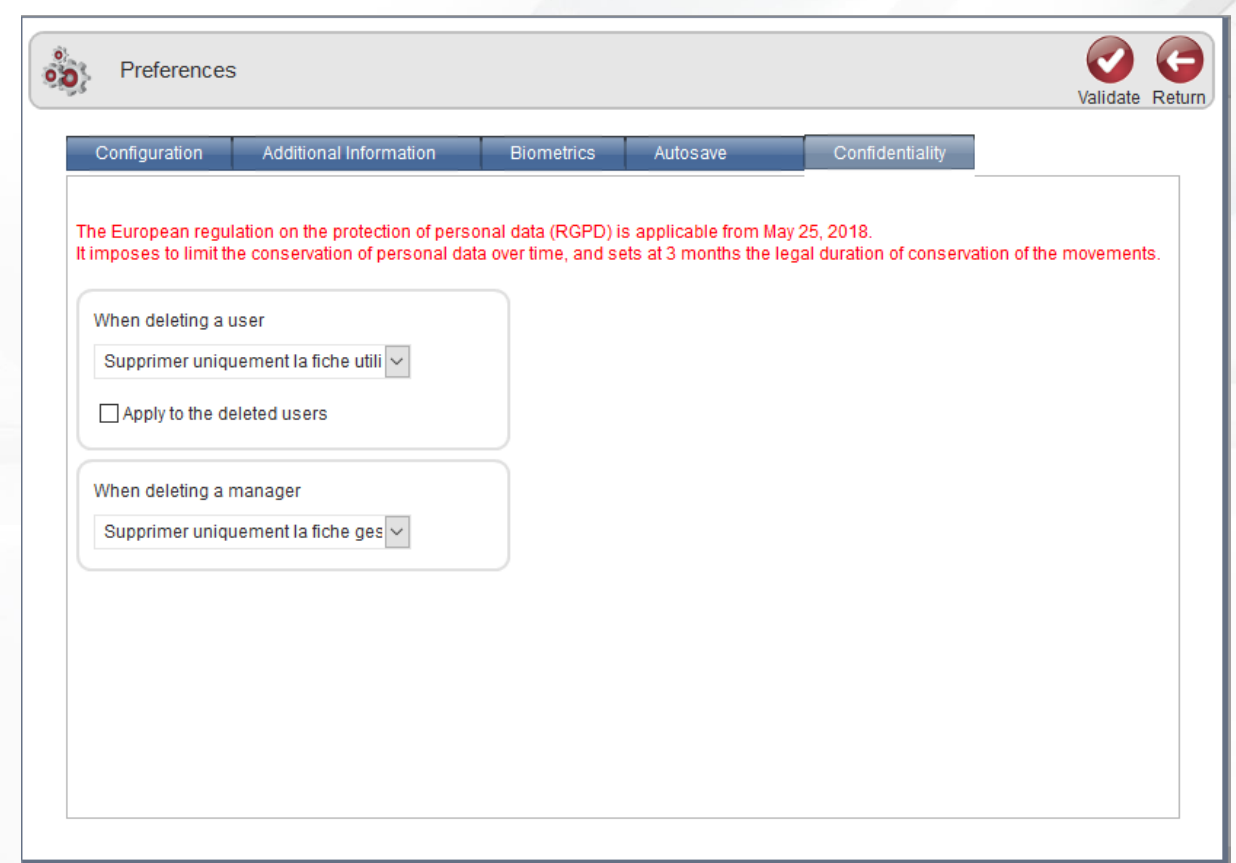

- Define an action when deleting a user
- Apply the action of deleting a user to users already deleted
- Define an action when deleting a manager

## <span id="page-37-0"></span>**COMPANIES**

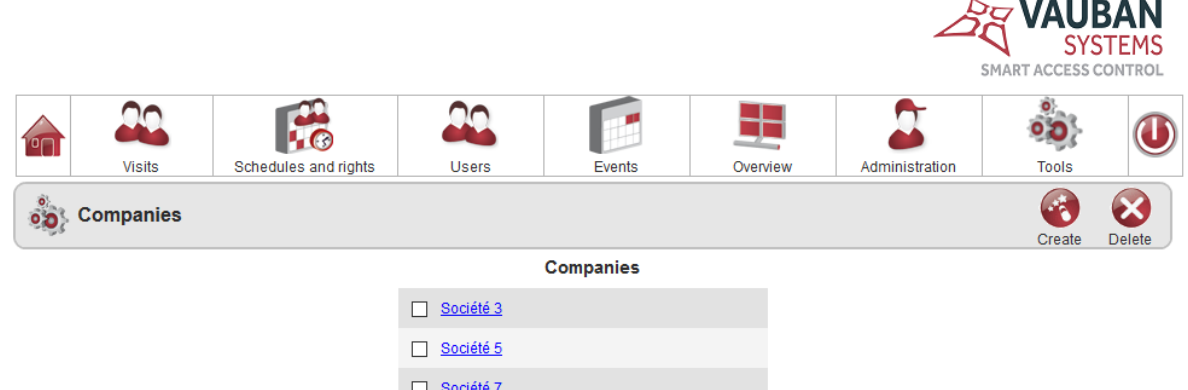

A

 $\Box$  Société 8

- Display a company
- Create a company by clicking on the Create button
- Delete a company by clicking on the Delete button

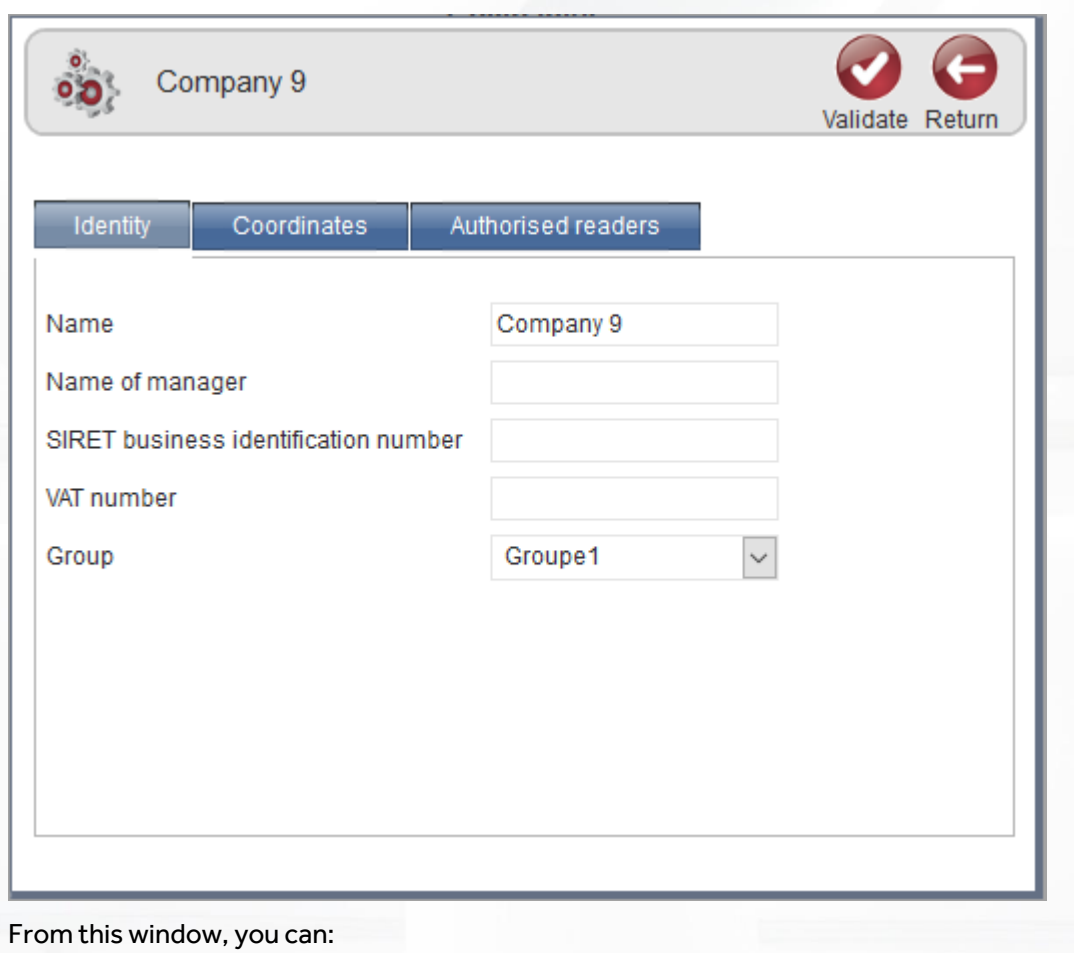

• Enter the company ID

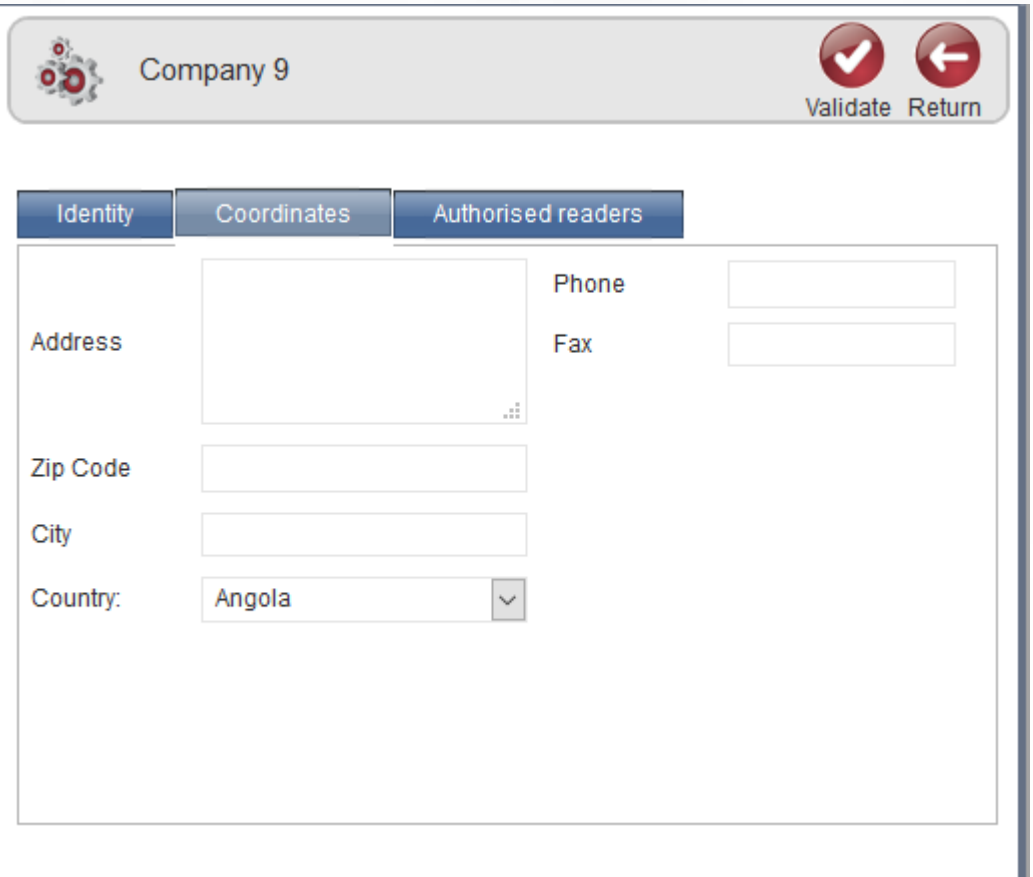

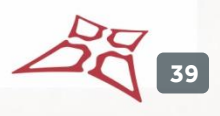

WWW.VAUBAN-SYSTEMS.FR

From this window, you can:

• Enter the company details

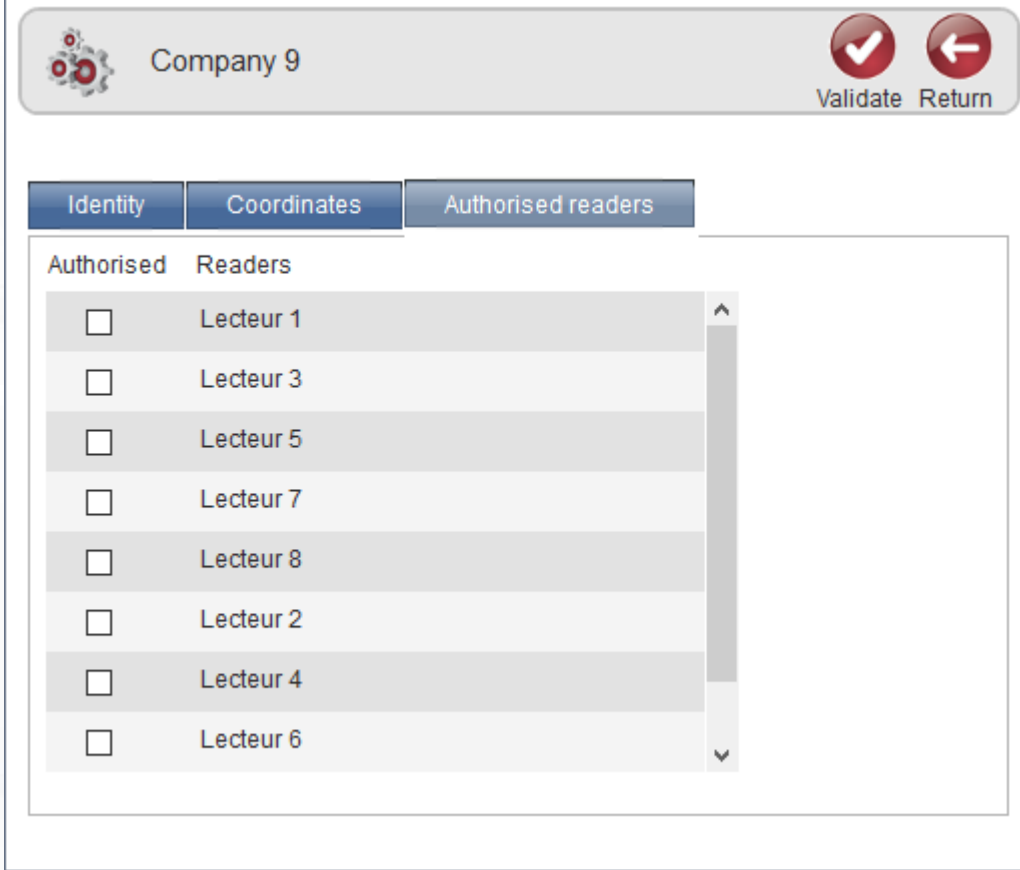

From this window, you can:

• Authorise or deny access to readers

## <span id="page-40-0"></span>**CONFIGURATION OF EVENTS**

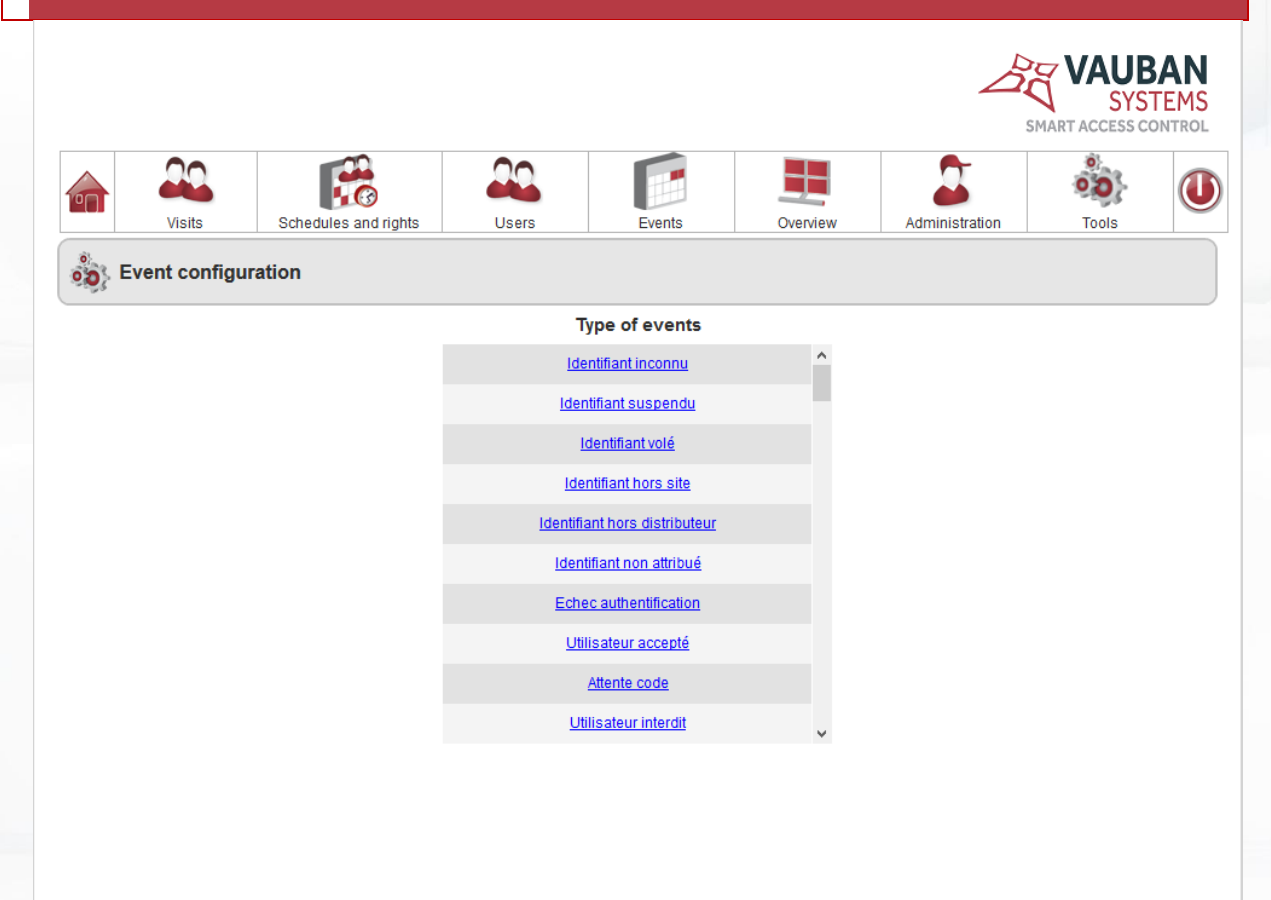

From this window, you can:

• Display a type of event

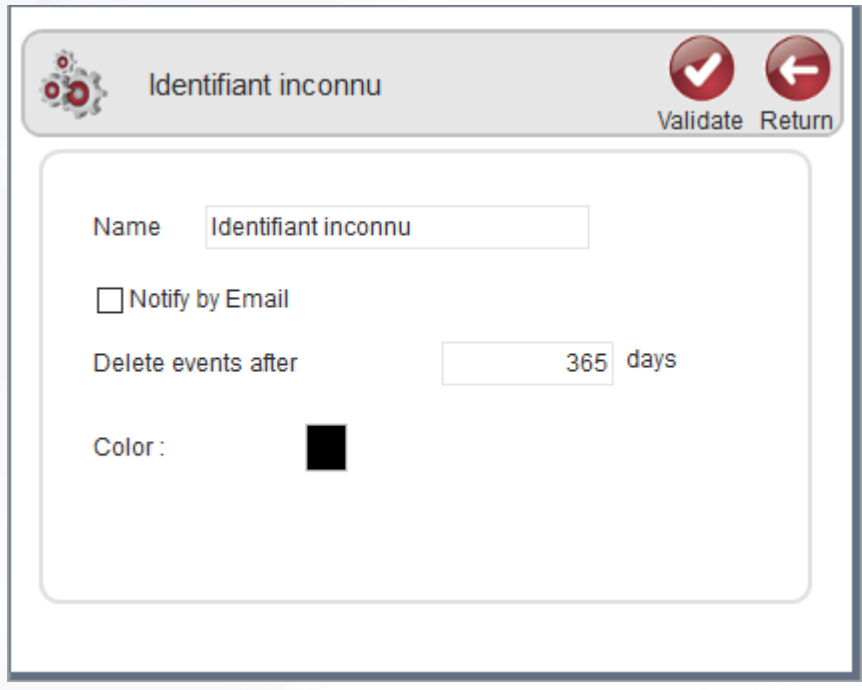

From this window, you can configure the type of event.

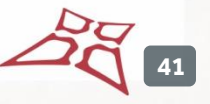